# **RICOH**

# **fi-819PRB Damgalayıcı**

# **İşletmen Kılavuzu**

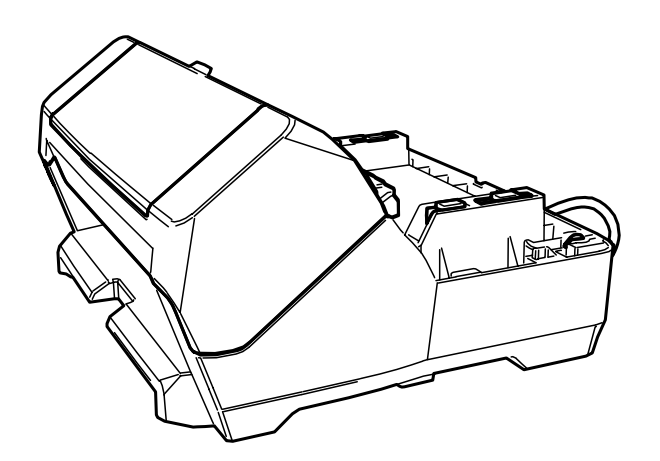

# İçindekiler

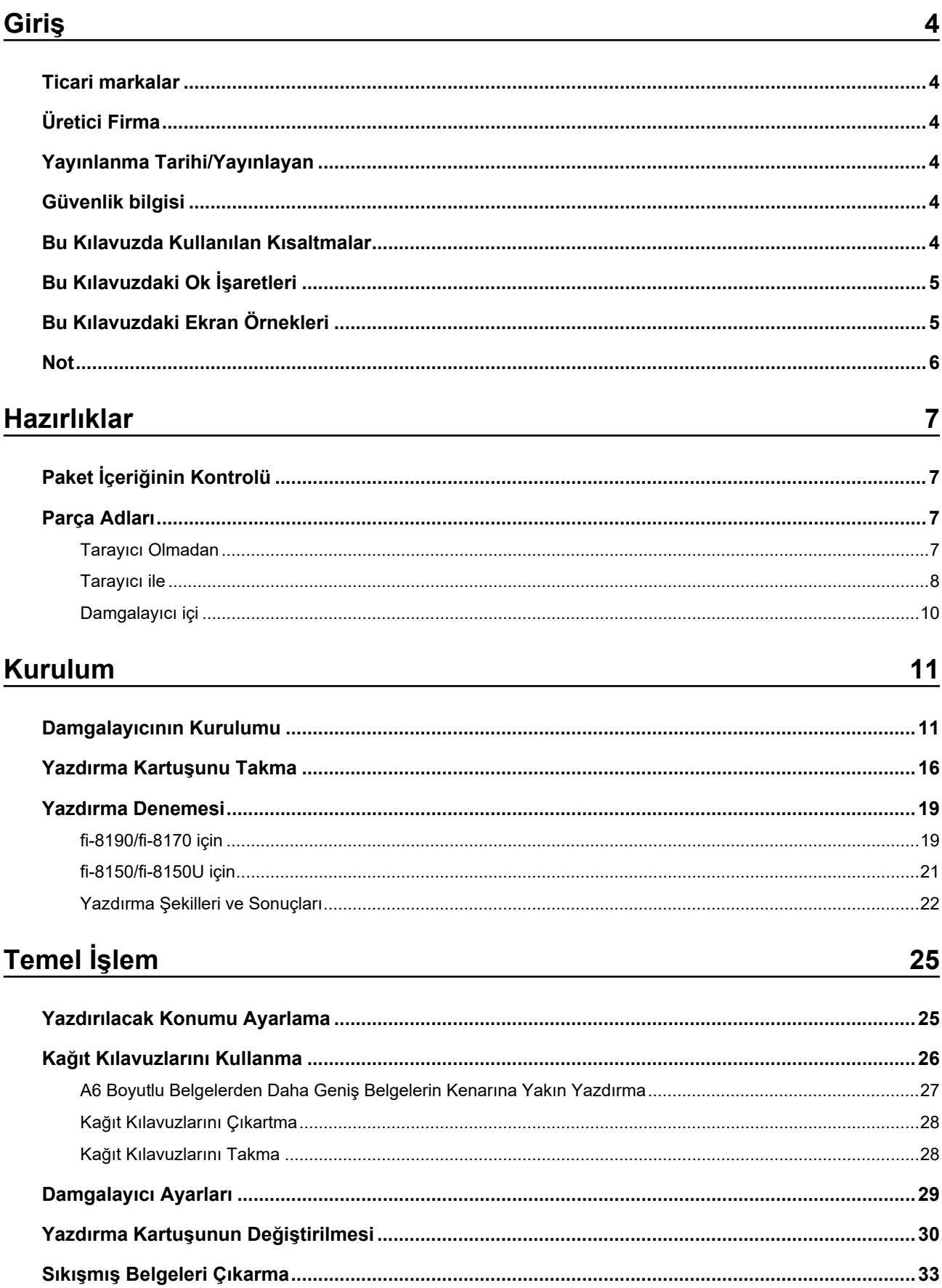

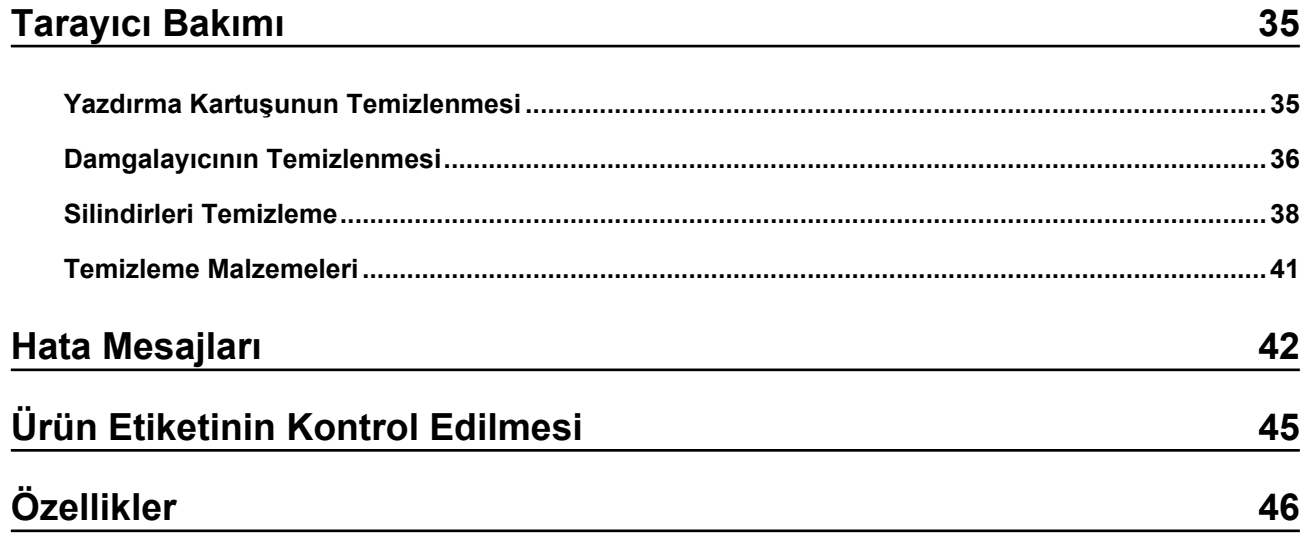

# <span id="page-3-0"></span>**Giris**

Bu ürünü satın aldığınız için teşekkür ederiz.

Bu ürün, taramadan sonra bir belgeye metin (örn. harf, rakam) yazdırabilen, fi-8190/fi-8170/fi-8150/fi-8150U ile kullanılacak opsiyonel bir birimdir.

Bu kılavuz, ürünün kurulumunu ve bağlanmasını, temel islemlerini ve düzenli bakımını açıklamaktadır. Ürünü bu kılavuza göre doğru şekilde kullanın.

fi-8190/fi-8170/fi-8150/fi-8150U ürünün nasıl kullanılacağı ile ilgili olarak ambalajda bulunan DVD-ROM'daki "Image Scanner fi-8190/fi-8290/fi-8170/fi-8270/fi-8150/fi-8250/fi-8150U/fi-8250U İsletmen Kılavuzu" öğesine bakın.

Bu kılavuzun üründen en iyi şekilde yararlanmanıza yardımcı olacağını umuyoruz.

## **Ticari markalar**

Microsoft, Windows ve Windows Server, Microsoft şirketler grubunun ticari markalarıdır. PaperStream, PFU Limited'ın Japonya'daki tescilli ticari markasıdır. Diğer şirket ve ürün adları ilgili şirketlerin tescilli ticari markaları veya ticari markalarıdır.

# **hretඈcඈFඈrma**

**PFU Limited** 

YOKOHAMA i-MARK PLACE, 4-5 Minatomirai 4-chome, Nishi-ku, Yokohama-shi, Kanagawa 220-8567 Japan.

## Yayınlanma Tarihi/Yayınlayan

Yayın tarihi: Şubat 2023 Yayınlayıcı: PFU Limited Düzenleme Modeli: P3810K © PFULඈmඈted2021-2023

## **Güvenlik bilgisi**

Bu tarayıcı ile birlikte verilen "Güvenlik Önlemleri" kılavuzu tarayıcının güvenli ve doğru kullanımı hakkında önemli bilgiler içerir.

Tarayıcıyı kullanmadan önce bu kılavuzu mutlaka okuyup içeriğini anladığınızdan emin olun.

## **Bu Kılavuzda Kullanılan Kısaltmalar**

Bu kılavuzda adı geçen işletim sistemleri ve ürünler aşağıdaki gibidir:

<span id="page-4-0"></span>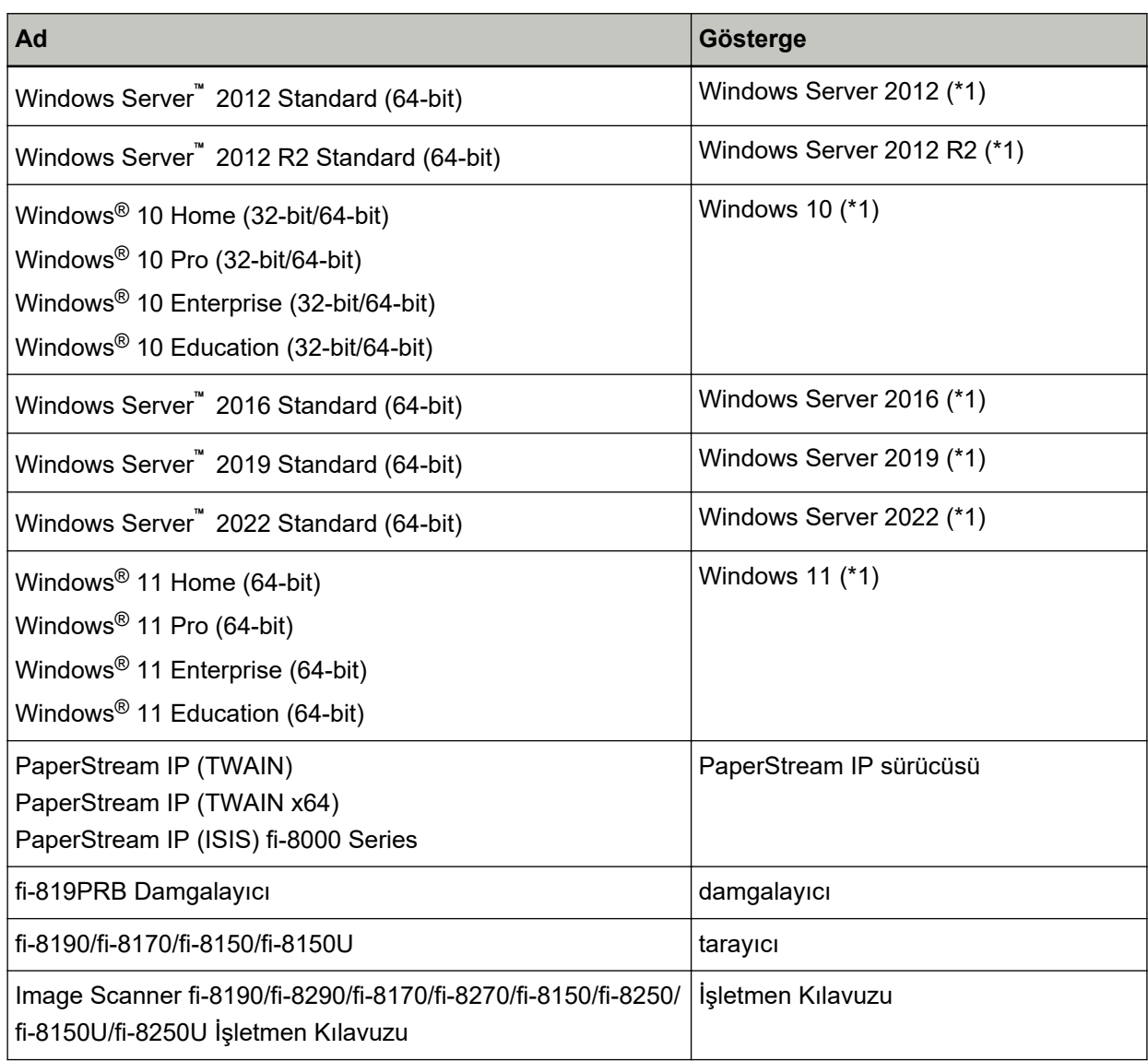

\*1:Yukarıda belirtilmiş olan işletim sistemlerinin farklı sürümleri arasında ayrım yapılmadığı zaman, "Windows" genel terim olarak kullanılır.

# **Bu Kılavuzdaki Ok İşaretleri**

Sağ ok işaretleri (→) arka arkaya seçmeniz gereken simge ve menü seçeneklerini ayırmak için kullanılmaktadır.

Örnek:[Başlat] menüsü → [Denetim Masası] öğesine tıklayın.

# **Bu Kılavuzdaki Ekran Örnekleri**

Microsoft ürün ekran örnekleri Microsoft Corporation'ın izniyle kullanılmıştır Bu kılavuzdaki ekran örnekleri ürün geliştirmeye bağlı olarak haber verilmeksizin değişime tabidir. <span id="page-5-0"></span>Bu kılavuzda Windows 10 ekran örnekleri kullanılmaktadır. Asıl pencereler ve işlemler işletim sistemine bağlı olarak farklılık gösterebilir. Ayrıca, tarayıcı uygulama yazılımı güncellendikten sonra ekran ve işlemlerin bu kılavuzdan farklı olabileceğine dikkat edin. Böyle bir durumda sürücü güncellemesi ile birlikte gelen kılavuza bakınız.

## **Not**

- Bu kılavuzun içeriği önceden belirtilmeksizin değiştirilebilir.
- PFU Limited, bu ürünün kullanımından kaynaklanan tesadüfi veya dolaylı zararlardan ve üçüncü şahısların taleplerinden sorumlu tutulamaz.
- Bu kılavuzun içeriğinin tamamının veya bir bölümünün ve tarayıcı uygulamalarının kopyalanması telif haklarını koruma yasası uyarınca yasaktır.

# <span id="page-6-0"></span>**Hazırlıklar**

# Paket İçeriğinin Kontrolü

Hiçbir öğenin eksik olmadığından emin olmak için, damgalayıcı ambalajında bulunan ambalaj içeriği listesinį kontrol edin.

Eksik veya hasarlı herhangi bir şey varsa, bu ürünü satın aldığınız distribütör/bayi ile iletişime geçin. Sorularınız için, bu ürünle birlikte verilmişse İletişim Listesindeki iletişim bilgilerine bakın veya bu ürünle birlikte verilen Güvenlik Önlemlerinde varsa İletişim Bilgileri bölümündeki iletişim bilgilerine bakın ve sorunuzu yöneltin.

Bu ürünü ve aksesuarları dikkatli kullanın.

# **Parça Adları**

# **Tarayıcı Olmadan**

● **Ön**

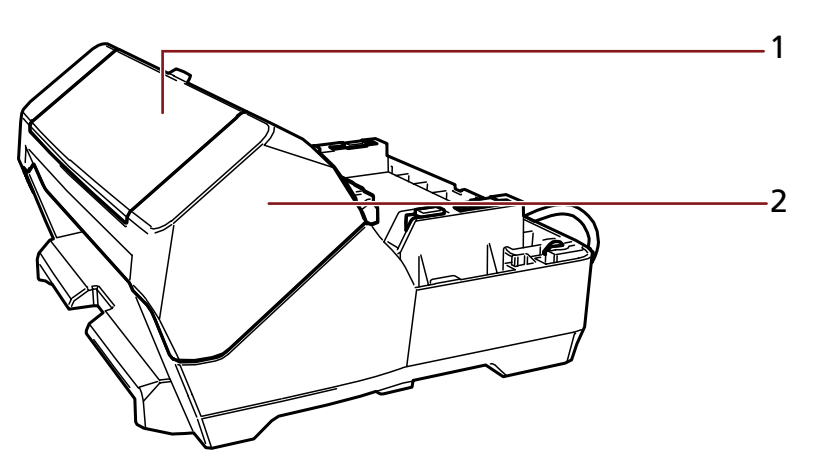

- **1** Yazdırma kartuşu kapağı
- **2** Yazdırma bölümü (damgalayıcı kapağı)

<span id="page-7-0"></span>● **Arka**

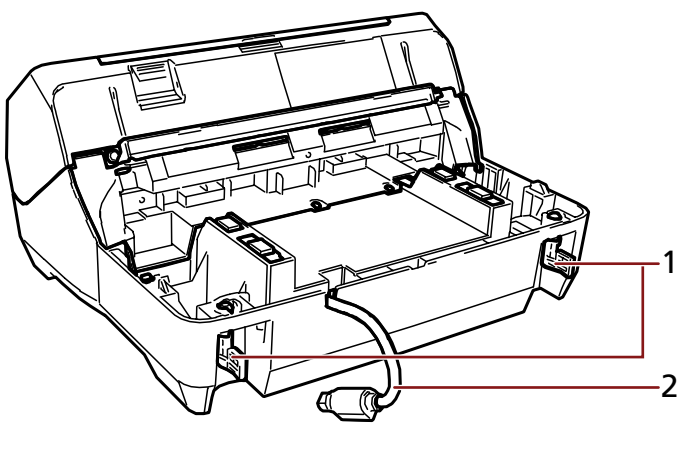

Kilit

EXT kablosu

# **Tarayıcı ile**

● **Ön**

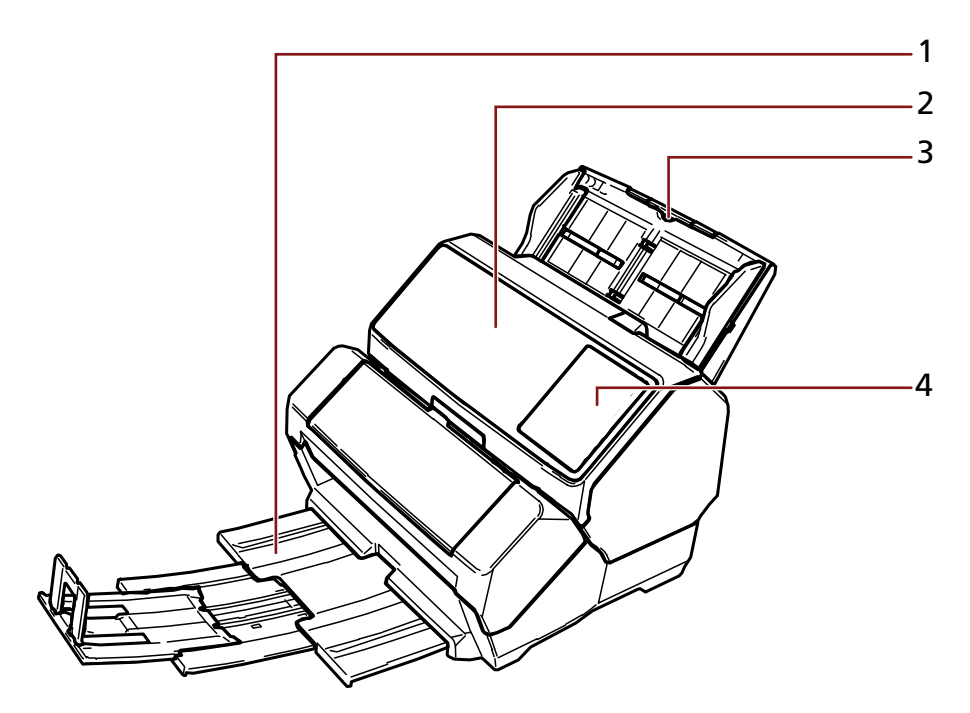

- Çıktı Rafı
- ADF (Otomatik Doküman Besleyicisi)
- ADF kağıt kanalı (besleyici)
- 4 İşletmen paneli

#### $fi-8190/fi-8170$  *için*

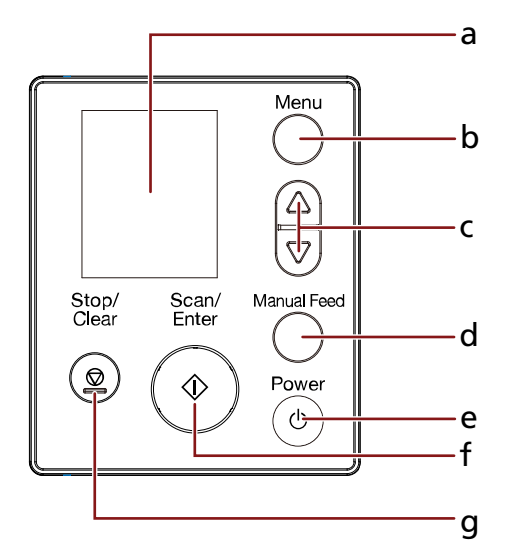

- **a** LCD
- **b** [Menu] düğmesi
- **c**  $[\triangle]$  düğmesi/ $[\nabla]$  düğmesi
- **d** [Manual Feed] düğmesi
- **e** [Power] düğmesi
- f [Scan/Enter] düğmesi
- **g** [Stop/Clear] düğmesi

## fi-8150/fi-8150U için

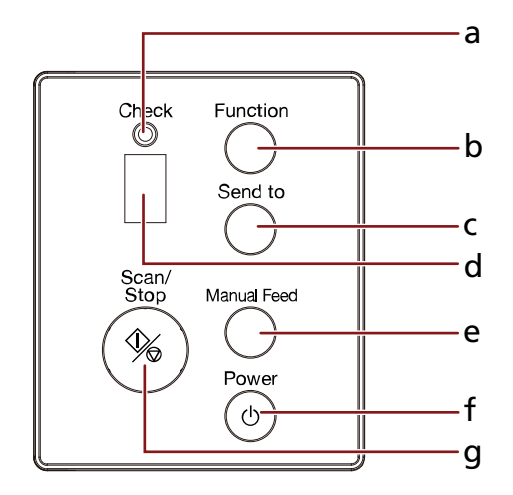

- **a** LED göstergesi
- **b** [Function] düğmesi
- **c** [Send to] düğmesi
- <span id="page-9-0"></span>**d** İşlev Numarası Göstergesi
- **e** [Manual Feed] düğmesi
- f [Power] düğmesi
- **g** [Scan/Stop] düğmesi
- **Arka**

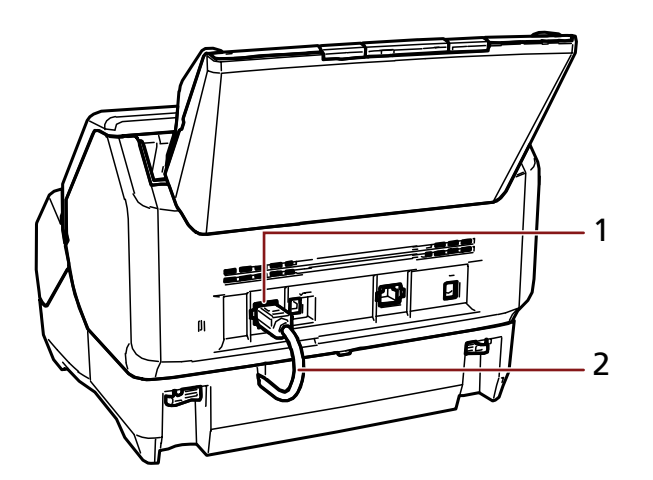

- EXT bağlayıcısı
- EXT kablosu

# **Damgalayıcı içi**

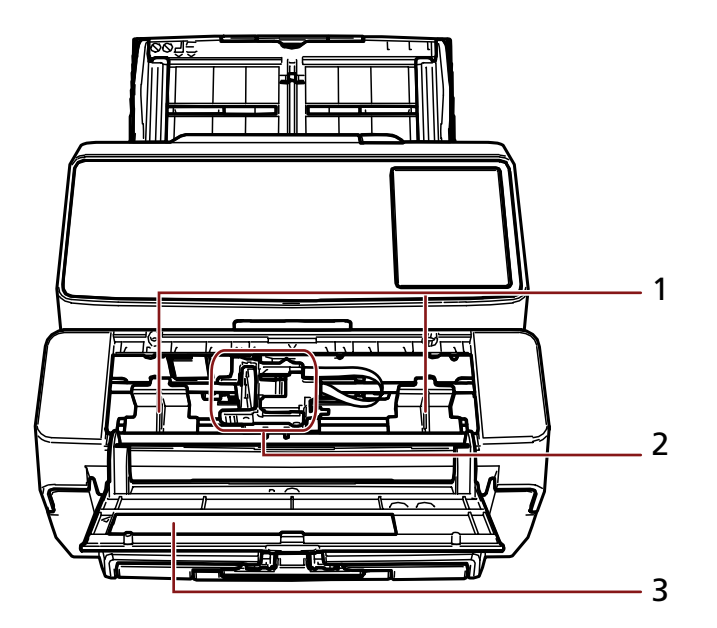

- Kağıt kılavuzu
- Yazdırma kartuşu tutucusu
- Yazdırma kartuşu kapağı

# <span id="page-10-0"></span>**Kurulum**

# **Damgalayıcının Kurulumu**

Damgalayıcıyı aşağıdaki adımları uygulayarak kurun.

- **1 Tarayıcıyı kapatın ve güç kablosunu çıkarın.**
- 2 ADF kağıt kanalını (besleyici) çıkarın ve yan kılavuz ayarlayıcısının (A) sonuna kadar **itildiğinden emin olun.**

Yan kılavuz ayarlayıcısının nasıl çalıştırılacağı ile ilgili ayrıntılar için tarayıcınızın İşletmen Kılavuzuna bakın.

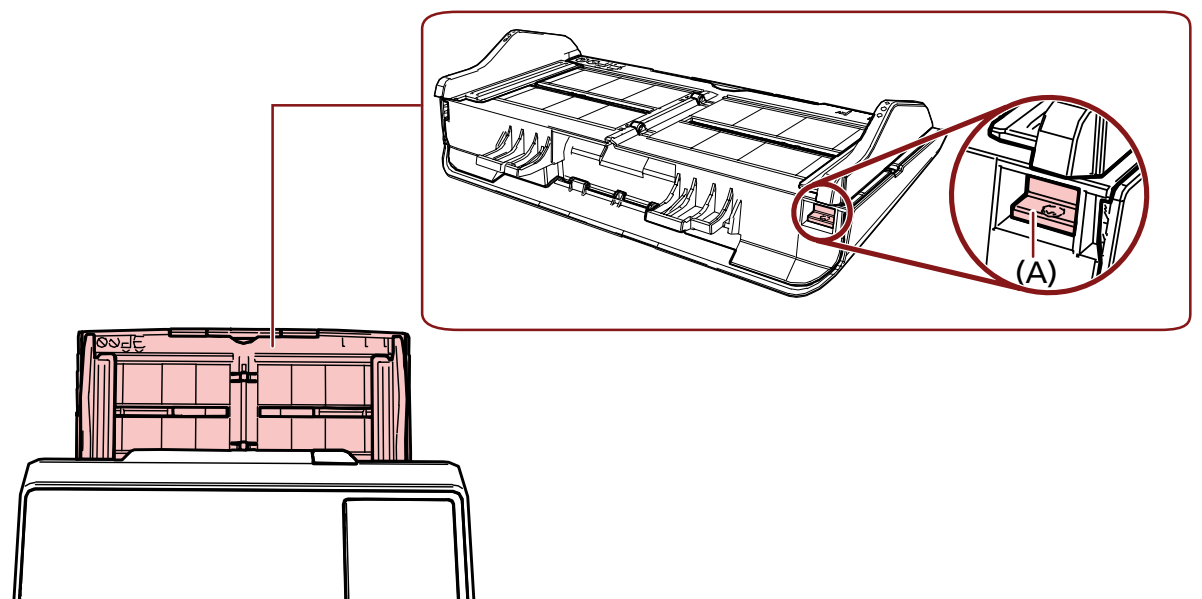

Herhangi bir sorun olmadığından emin olduktan sonra, ADF kağıt kanalını (besleyici) takın.

**3 Çıktı rafını tarayıcıdan çıkarın.**

a Çıktı rafını dışarı çekin.

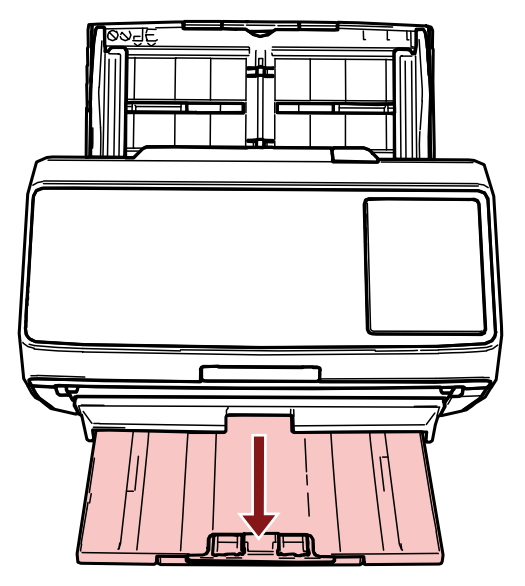

- b Çıktı rafının her iki ucunu iki elinizle tutun.
- c Çıktı rafını bükmek için her iki baş parmağınızı kullanarak şekilde (B) ile gösterilen alana bastırın ve ardından çıktı rafını kendinize doğru çekin.

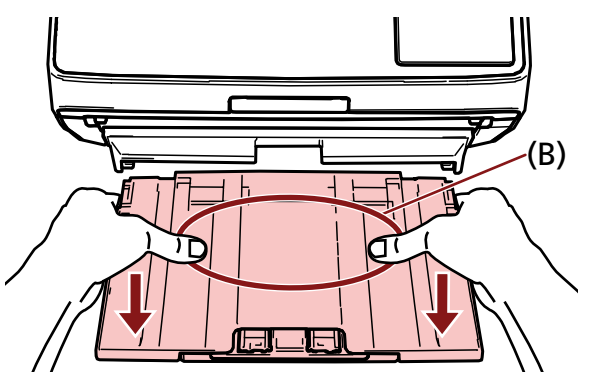

## **DİKKAT**

Damgalayıcı takmadan önce çıktı rafını çıkardığınızdan emin olun.

4 Damgalayıcıyı tarayıcıya takın.

Tarayıcıyı damgalayıcının arka tarafının üzerinde tutun ve yerine oturana kadar damgalayıcının tabanına yavaşça indirin.

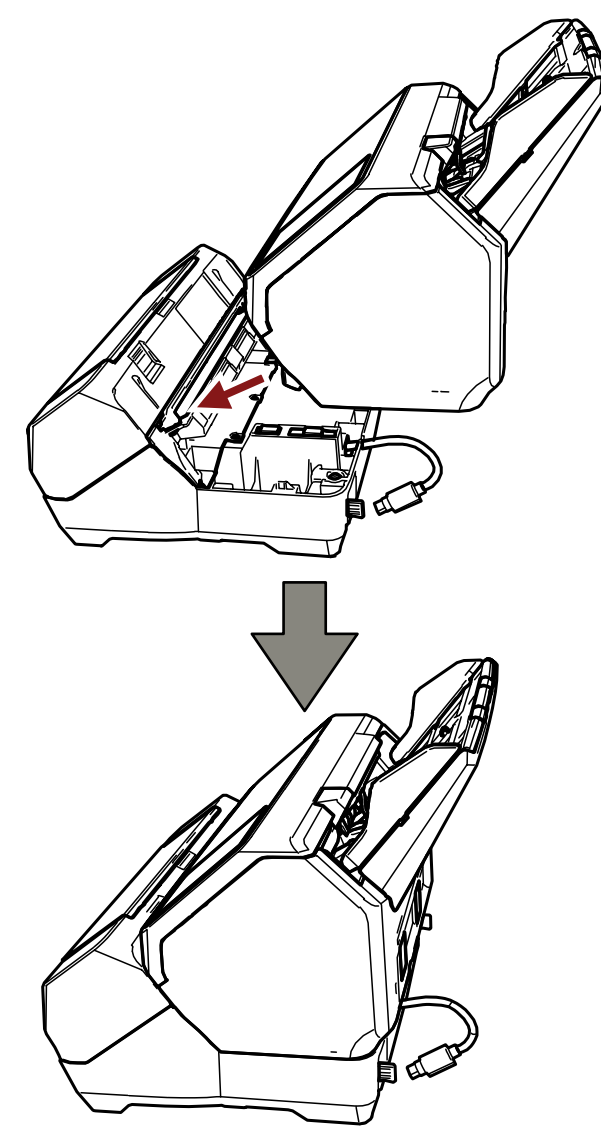

## **DİKKAT**

Parmaklarınızın veya EXT kablosunun sıkışmamasına dikkat edin.

Kilitleri kaldırın (arka tarafta iki kilit).

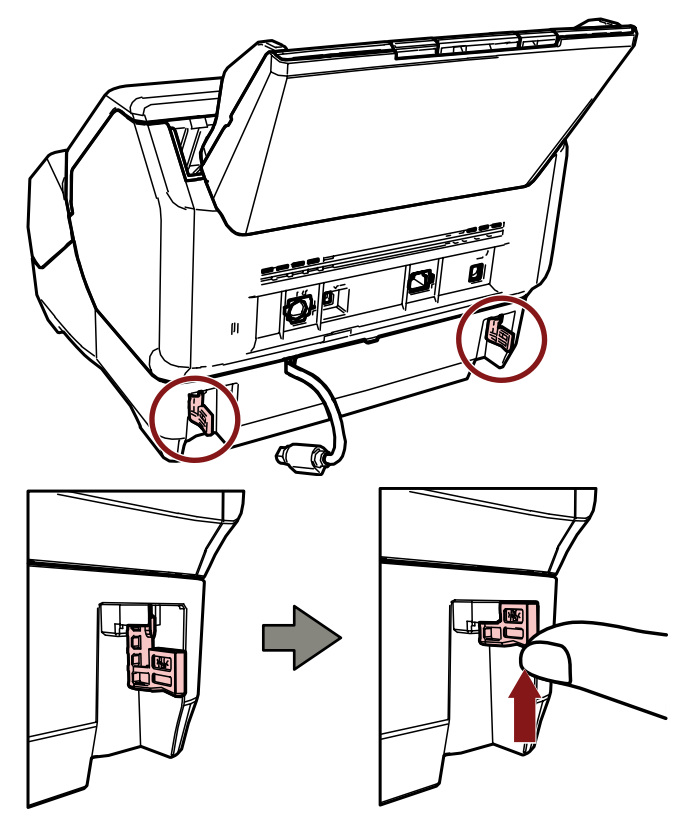

Kilitleri (arka tarafta iki kilit) içeri çevirin.

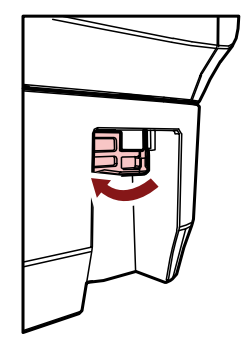

**EXT kablosunu tarayıcının arkasındaki EXT bağlayıcısına takın.** 

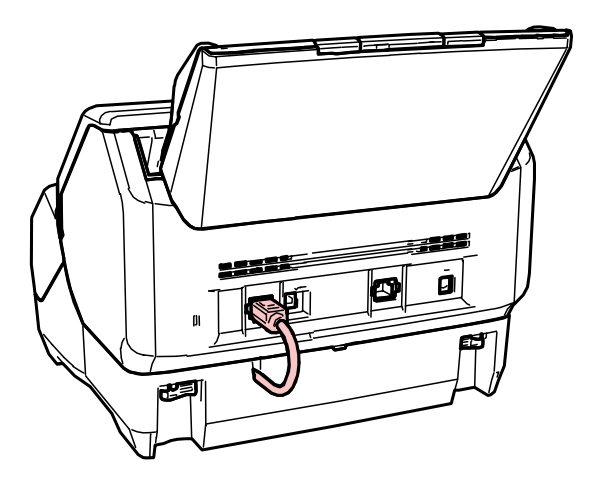

#### **DİKKAT**

EXT kablosu bağlı değilse damgalayıcı çalışmaz. Belgeleri kablo bağlı olmadan taramak kağıt sıkışmalarına neden olur.

- 8 Çıktı rafını (3. adımda çıkarılan) damgalayıcının önüne takın.
	- a Cıktı rafının her iki ucunu iki elinizle tutun.
	- b Ok yönünde iterken çıktı rafını damgalayıcı üzerinde (C) ile gösterilen sağ ve sol parçalara yerleştirin.

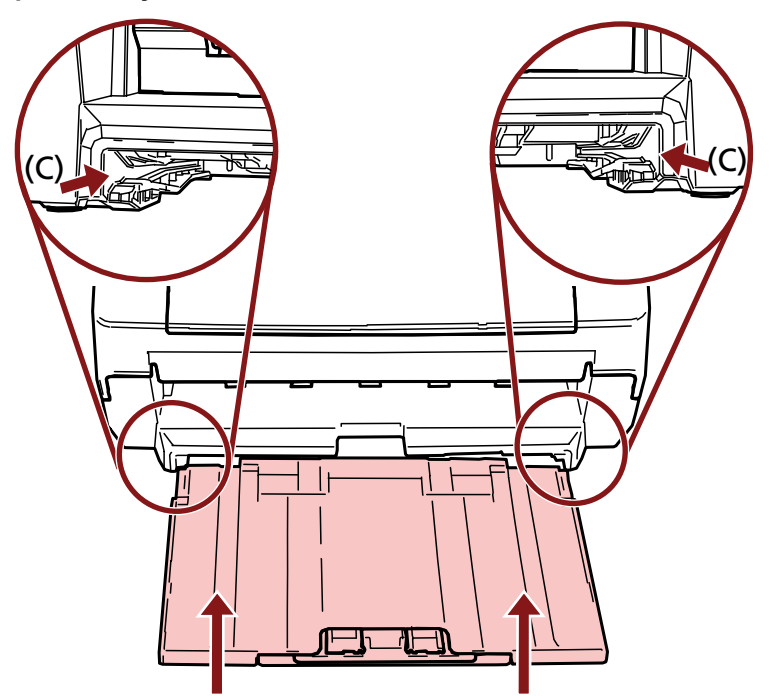

9 Güç kablosunu bağlayın.

#### **DİKKAT**

Tarayıcıyı damgalayıcı takılıyken hareket ettirmeyin. Damgalayıcı zarar görebilir.

## <span id="page-15-0"></span>Yazdırma Kartuşunu Takma

Yazdırma kartuşunu aşağıdaki adımları uygulayarak takın.

#### **DİKKAT**

Yazdırma kartuşunu takarken doğru yönde taktığınızdan emin olun.

- 1 Tarayıcıyı kapatın.
- 2 Yazdırma kartuşu kapağını açın.

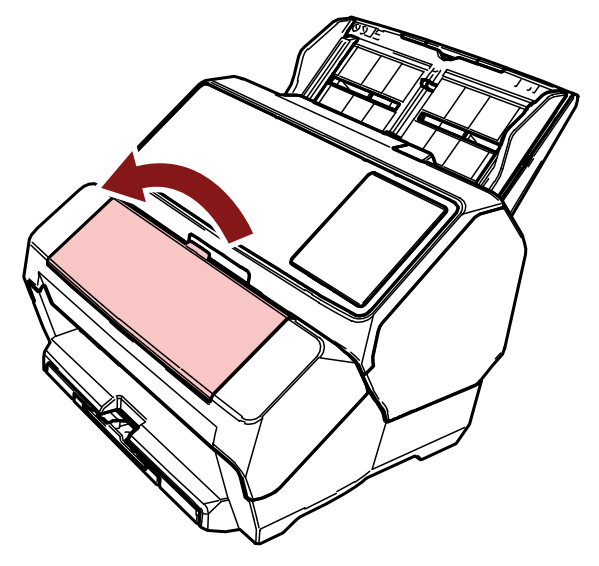

- 3 Damgalayıcıyı satın aldığınızda ve yazdırma kartuşunu ilk kez takarken, yazdırma kartuşu tutucusunu ve kağıt kılavuzlarını tutan bandı çıkarın.
- 4 Diğer uçtaki kolları kaldırmak için aşağıda gösterildiği gibi yazdırma kartuşu tutucusunun kollarını parmaklarınızla sıkıştırıp indirin.

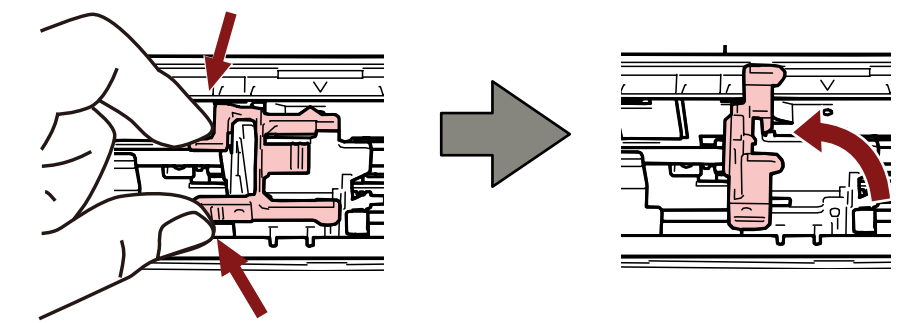

<span id="page-16-0"></span>**5** Yazdırma kartuşunu poşetinden çıkartın.

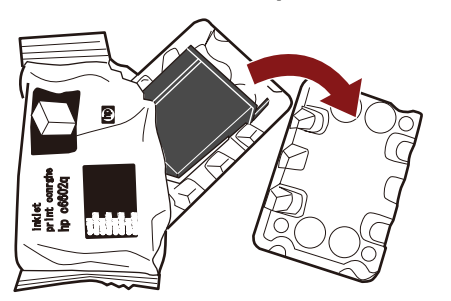

**6 Yazdırma kartuşunun koruyucu bandını çıkartın.**

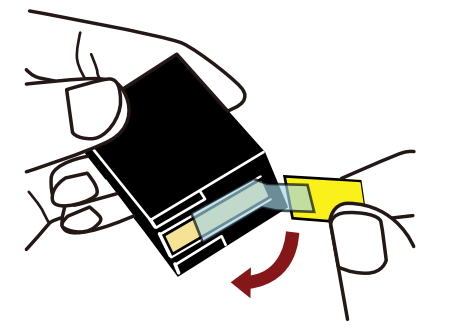

## **DİKKAT**

- Bandı tekrar yapıştırmayın.
- Yazdırma kartuşunun yazdırma kafasına (temas parçası (A) ve mürekkep yolu levhasına (B)) elinizle dokunmamaya dikkat edin. Yazdırma kötüleşebilir.

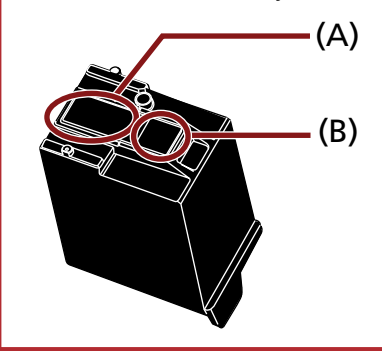

7 Yazdırma kartuşunu, yazdırma kartuşunun üzerindeki tırnak (C) sağa bakacak şekilde tutucuya yerleştirin.

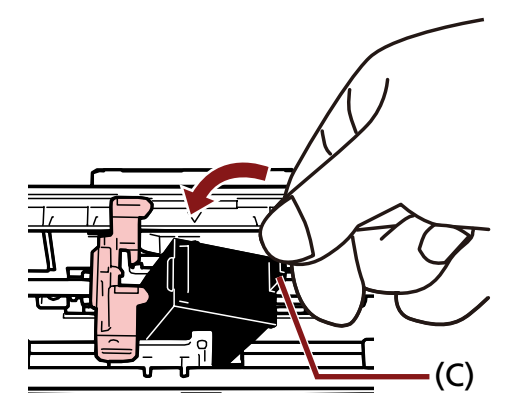

### <span id="page-17-0"></span>**DİKKAT**

Yazdırma devresi filmine zarar vermemesi için baskı kartuşunun filmi (D) yakalamamasına dikkat edin.

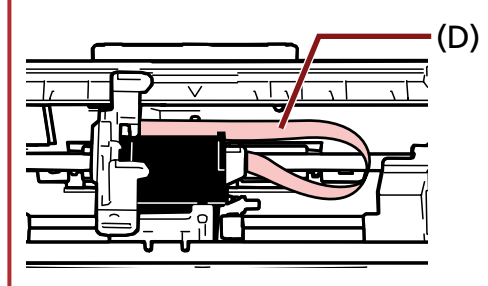

8 Yazdırma kartuşu tutucusunun kolunu yerine oturana kadar yavaşça aşağı indirin ve yazdırma kartuşunu yerine yerleştirin.

Koldaki tırnakların (E) yazdırma kartuşuna iyice oturduğundan emin olun.<br>'

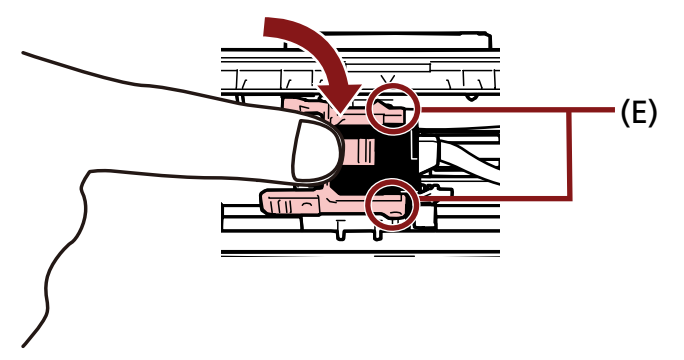

- **9** Yazdırma kartuşu tutucusunu yazdırmak için uygun bir konuma getirin. (Bkz. [Yazdırılacak Konumu Ayarlama \(sayfa 25\)](#page-24-0))
- **10 Yazdırma kartuşu kapağını kapatın.**

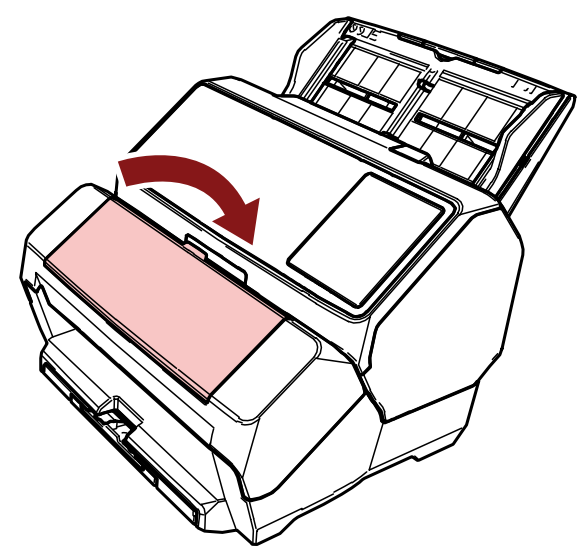

#### **DİKKAT**

Damgalayıcıyı uzun süre kullanmayacağınız zaman yazdırma kartuşunu çıkartın.

Yazdırma yapılmasa bile tarayıcı her açıldığında mürekkep tüketilir.

## <span id="page-18-0"></span>**Yazdırma Denemesi**

Yazdırma kartuşunu taktıktan sonra yazdırma işleminin normal bir şekilde yapılabilip yapılamadığını kontrol edin.

## **İPUCU**

İşletmen paneli ile ilgili ayrıntılar için tarayıcınızın İşletmen Kılavuzuna bakın.

## $fi-8190/fi-8170$  *icin*

1 Tarayıcının ön tarafındaki [Power] düğmesine basın.

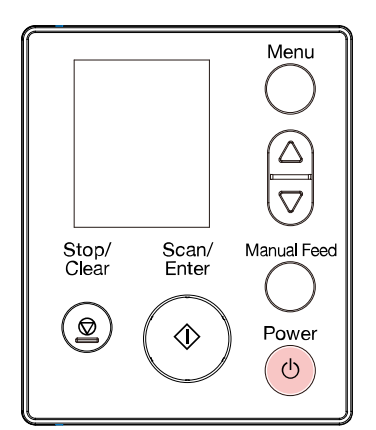

LCD'de [Hazır] ekranı görüntülenir.

 $2$  Tarayıcıya boş belgeler yükleyin.

Bir veya daha fazla belge yükleyin.

## **İPUCU**

- A4 veya Mektup boyutunda boş bir yaprak kullanın. A4 boyutundan küçük bir sayfa kullanılırsa yazdırma başarılı tamamlanmayabilir.
- Yazdırma kartuşu tutucusunun belge genişliği aralığına yerleştirildiğinden emin olun.

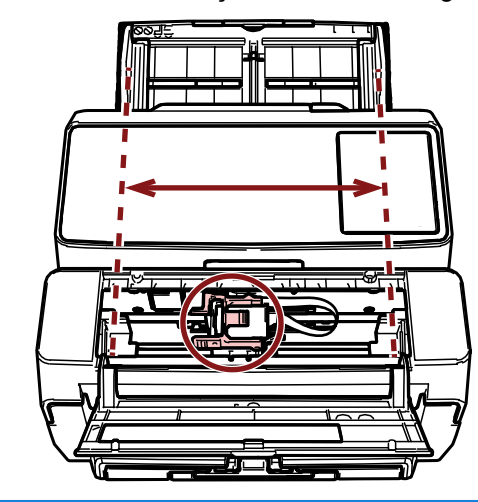

**3 IMenül düğmesine basın.** 

LCD'de [Ayarlar Menüsü] görüntülenir.

**4**  $[^{\triangle}$ ] düğmesine/[ $^{\nabla}$ ] düğmesine basın, [4: Yazdırma Testi] seçeneğini seçin ve ardından [Scan/ Enter] düğmesine basın.

LCD'de [Taranan sayfa sayısı] ekranı görüntülenir.

## **DİKKAT**

Damgalayıcının bağlantısı kesilmişse veya doğru bağlanmamışsa, LCD'de [Bu işlevi kullanamıyor çünkü Damgalayıcı bağlı değil.] gösterilir.

**5**  $[^{\triangle}$ ] düğmesine/[ $^{\nabla}$ ] düğmesine basın, [1: Tek yaprak] veya [2: Çok yaprak] seçeneğini seçin ve ardından onaylamak için [Scan/Enter] düğmesine basın.

[2: Çok yaprak] seçildiğinde, yazıcıdaki tüm sayfalar için yazdırma yürütülür.

LCD'de [Yazdırma Şekli] ekranı gösterilir.

**6 [**△] düğmesine/[ $∇$ ] düğmesine basın, bir yazdırma şekli seçin ve ardından [Scan/Enter] düğmesine basın.

Yazdırma şekilleri ile ilgili ayrıntılar için bkz. Yazdırma Şekilleri ve Sonuçları (sayfa 22).

LCD'de [Yazdırma Testi] ekranı gösterilir.

**7 [△]** düğmesine/[ $\nabla$ ] düğmesine basın, [1: Evet] seceneğini seçin ve ardından [Scan/Enter] düğmesine basın.

Tarayıcıya boş sayfalar beslenir ve damgalayıcı, her bir belgenin kenarından 5 mm boşluk bırakarak (içeri veya dışarı doğru 4 mm boşluk bırakarak) bir yazdırma şeklini yazdırır.

### **DİKKAT**

Yazdırma sırasında damgalayıcıyı hareket ettirmeyin veya sarsmayın. Yazdırma kötüleşebilir.

8 Yazdırma testini bitirdiğinizde [Hazır] ekranına dönmek için [Stop/Clear] düğmesine basın.

## <span id="page-20-0"></span> $fi - 8150/fi - 8150U$  *icin*

- **1 Tarayıcı açıksa kapatın.**
- 2 **İşletmen panelinde [Function] düğmesini basılı tutun ve [Power] düğmesine basın.** [Function] düğmesini basılı tutmaya devam edin.

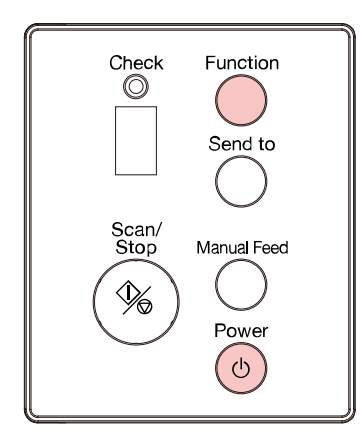

3 **İşlev Numarası Göstergesinde "P" öğesinden sonra "b" görüntülendiğinde [Function]** düğmesini bırakın.

#### **4** Tarayıcıya boş belgeler yükleyin.

Bir boş belge yüklediğinizde sadece Yazdırma Şekli 1'in sonucunu kontrol edebilirsiniz. Bazı yazdırma şekillerinin sonuçlarını kontrol etmek için birden çok boş belge yükleyin. Yazdırma şekilleri ile ilgili ayrıntılar için bkz. Yazdırma Şekilleri ve Sonuçları (sayfa 22).

### **İPUCU**

• A4 veya Mektup boyutunda boş bir yaprak kullanın.

A4 boyutundan küçük bir sayfa kullanılırsa yazdırma başarılı tamamlanmayabilir.

• Yazdırma kartuşu tutucusunun belge genişliği aralığına yerleştirildiğinden emin olun.

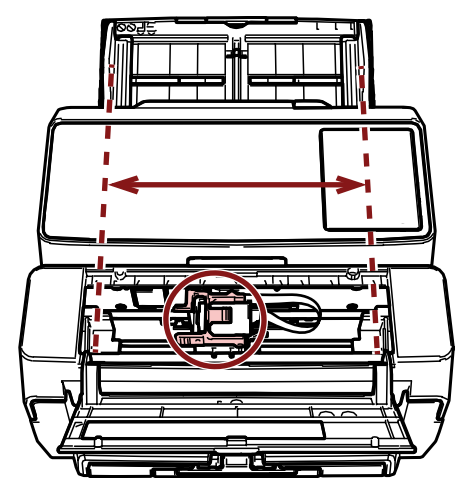

**5** [Scan/Stop] düğmesine basın.

<span id="page-21-0"></span>Tarayıcıya bir boş sayfa beslenir ve damgalayıcı, belgenin kenarından 5 mm boşluk bırakarak (içeri veya dışarı doğru 4 mm boşluk bırakarak) bir yazdırma şeklini yazdırır.

Tarayıcıya birden fazla belge sayfası yüklendiğinde, Yazdırma Şekli 1'den 6'ya kadar tekrarlanarak yazdırılır.

Bir şekil yazdırıldıktan sonra yazdırma durur. Yazdırma testine devam etmek için [Scan/Stop] düğmesine basın.

#### **DİKKAT**

Yazdırma sırasında damgalayıcıyı hareket ettirmeyin veya sarsmayın. Yazdırma kötüleşebilir.

**6** Yazdırma testini bitirmek için, tarayıcının gücünü kapatmak üzere tarayıcının işletmen panelindeki [Power] düğmesine basın.

## **Yazdırma Şekilleri ve Sonuçları**

**Yazdırma Şekli** 

#### **Şekඈl1(Yatay):**

ABCDEFGHIJKLMNOPQRSTUVWXYZ[\^`00000000

#### **Şekඈl2(Yatay):**

abcdefghijklmnopqrstuvwxyz{|}<sup>-</sup>00000000

#### **Şekඈl3(Yatay):**

!"#\$%&'()\*+,-./0123456789:;<=>?@00000000

#### Sekil 4 (Dikey):

ABCDEFGHIJKLMNOPQRSTUVWXYZ[\|^\_`00000000

#### Sekil 5 (Dikey):

abcdefghijklmnopqrstuvwxyz{|}<sup>-</sup>00000000

#### Sekil 6 (Dikey):

!"#\$%&'()\*+,-./0123456789:;<=>?@00000000

#### **İPUCU**

Numaralandırma bölümü "00000000" 0'dan (sıfır) başlayarak 1'lik artışlarla artar.

#### **Örnek**

• fi-8190/fi-8170 için

[2: Çok yaprak] ve [Şekil 1] seçer, üç boş belge yükler ve bir yazdırma testi yürütürseniz, her bir sayfadaki sonuçlar aşağıdaki gibidir:

1. sayfa: ABCDEFGHIJKLMNOPQRSTUVWXYZ[\} ]^\_`00000000 2. sayfa: ABCDEFGHIJKLMNOPQRSTUVWXYZ[\} ]^\_`00000001 3. sayfa: ABCDEFGHIJKLMNOPQRSTUVWXYZ[\} ]^\_`00000002 • fi-8150/fi-8150U için Yedi adet boş belge yükleyip bir yazdırma testi yürütürseniz, her bir sayfadaki sonuçlar aşağıdaki gibidir: 1. sayfa (Sekil 1): ABCDEFGHIJKLMNOPQRSTUVWXYZ[\}<sup>1</sup> \^ `00000000 2. sayfa (Şekil 2): abcdefghijklmnopqrstuvwxyz{|}<sup>1</sup>00000001 **3.sayfa(Şekඈl3):** !"#\$%&'()\*+,-./0123456789:;<=>?@00000002 4. sayfa (Şekil 4): ABCDEFGHIJKLMNOPQRSTUVWXYZ[\# ]^\_`00000003 **5. sayfa (Şekil 5):** abcdefghijklmnopqrstuvwxyz{|}<sup>1</sup>00000004 **6. sayfa (Şekil 6):** !"#\$%&'()\*+,-./0123456789:;<=>?@00000005 7. sayfa (Şekil 7): ABCDEFGHIJKLMNOPQRSTUVWXYZ[\}<sup>1</sup>\_`00000006

#### **Yazdırma Sekli ve Sonuc**

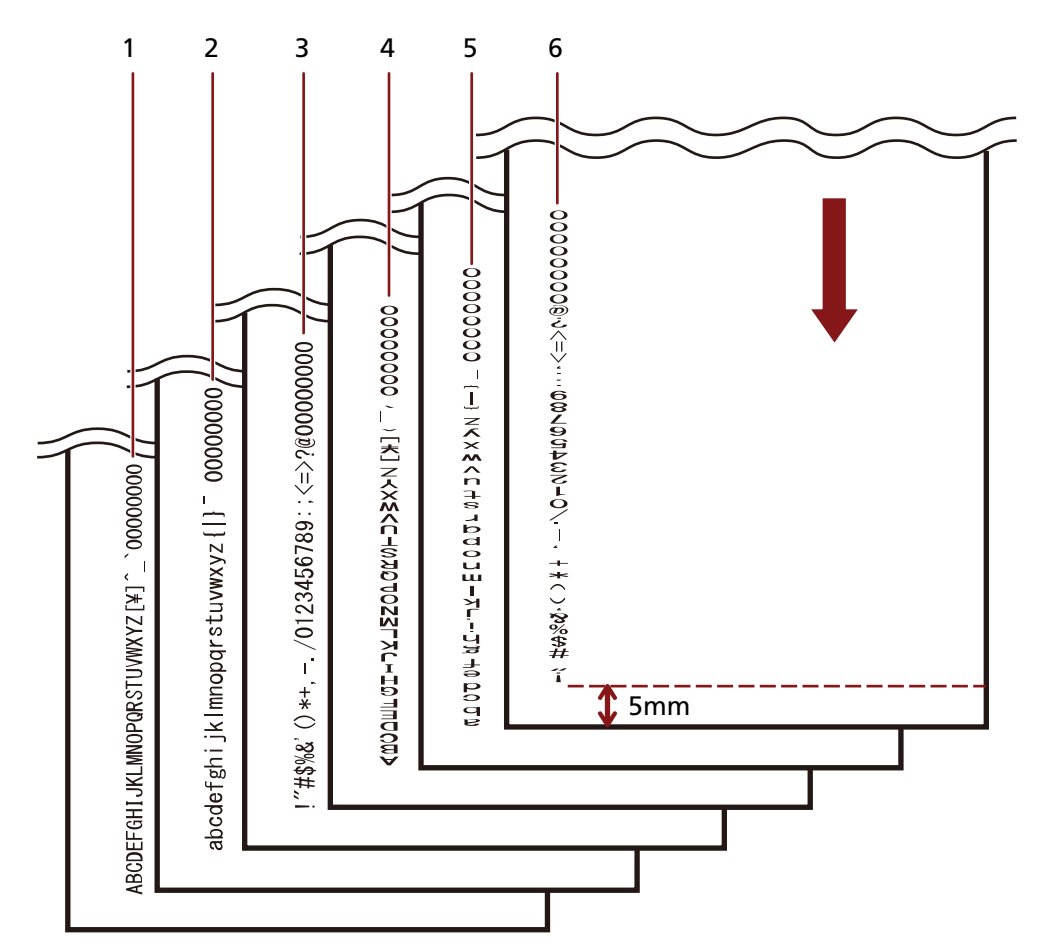

↓: Boş belgeler için besleme yönü

# <span id="page-24-0"></span>**Temel İşlem**

# **Yazdırılacak Konumu Ayarlama**

Aşağıdaki prosedürü uygulayarak yazdırılacak konumu ayarlayın.

- **1 Yazdırma kartuşu kapağını açın.**
- 2 Yazdırma kartuşu tutucusunu yazdırmak için uygun bir konuma getirin.
	- a Yazdırma kartuşu tutucusunu belge genişliği dahilinde sola veya sağa kaydırın.
	- **b** Damgalayıcının içindeki belge boyutu işaretlerini (A) kılavuz olarak kullanın ve yazdırma kartuşu tutucusunun (B) bölümünü yazdırmak istediğiniz konumla hizalayın. Kağıt kılavuzu yazdırmak istediğiniz konumda bulunuyorsa, bunları kaydırmak için bkz. [A6](#page-26-0) Boyutlu Belgelerden Daha Geniş Belgelerin Kenarına Yakın Yazdırma (sayfa 27).

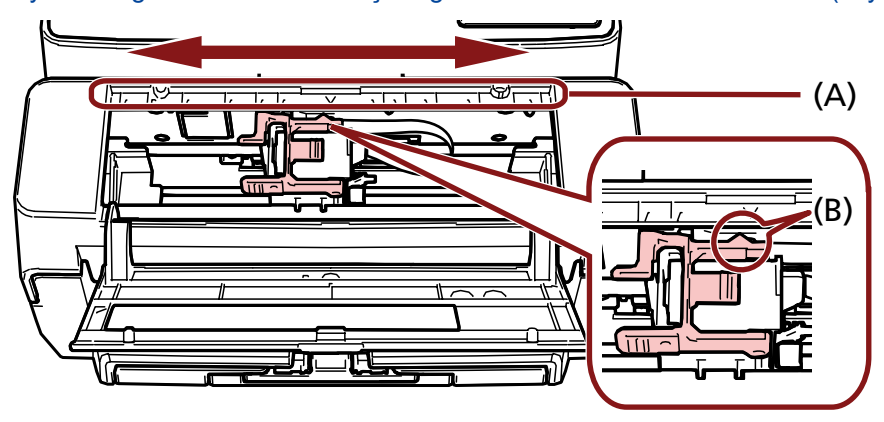

## **DİKKAT**

Belge kenarına yakın yazdırırken, yazdırma belge aralığının dışında gerçekleşebilir. Bu nedenle yazıcı kartuşunun konumunu dikkatli bir şekilde ayarlayın.

# <span id="page-25-0"></span>**Kağıt Kılavuzlarını Kullanma**

Belgelerin kenarları aşağıdaki şekildeki gibi kıvrılmış olduğunda, kağıt sıkışmasını önlemek için kağıt kılavuzlarını kullanın.

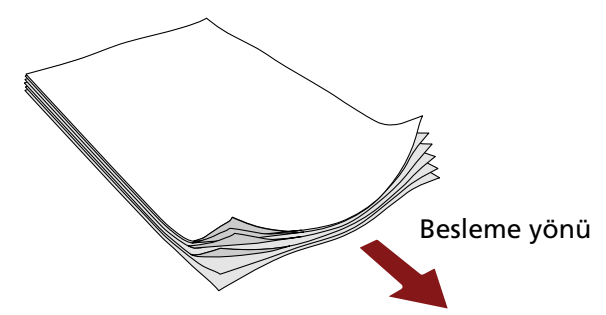

Aşağıdaki prosedürü uygulayarak kağıt kılavuzlarını belgelerin kenarlarının geçeceği konumlara kaydırın.

- 1 Belgeleri tarayıcıya yükleyin.
- **2 Yazdırma kartuşu kapağını açın.**

#### 3 Kağıt kılavuzlarını (A) belgelerin kenarlarının geçeceği konumlara kaydırın.

Kağıt kılavuzlarını konumlandırırken damgalayıcının içindeki belge boyutu işaretlerini (B) kılavuz olarak kullanın.

Örnek: A4 boyutlu belgeler için

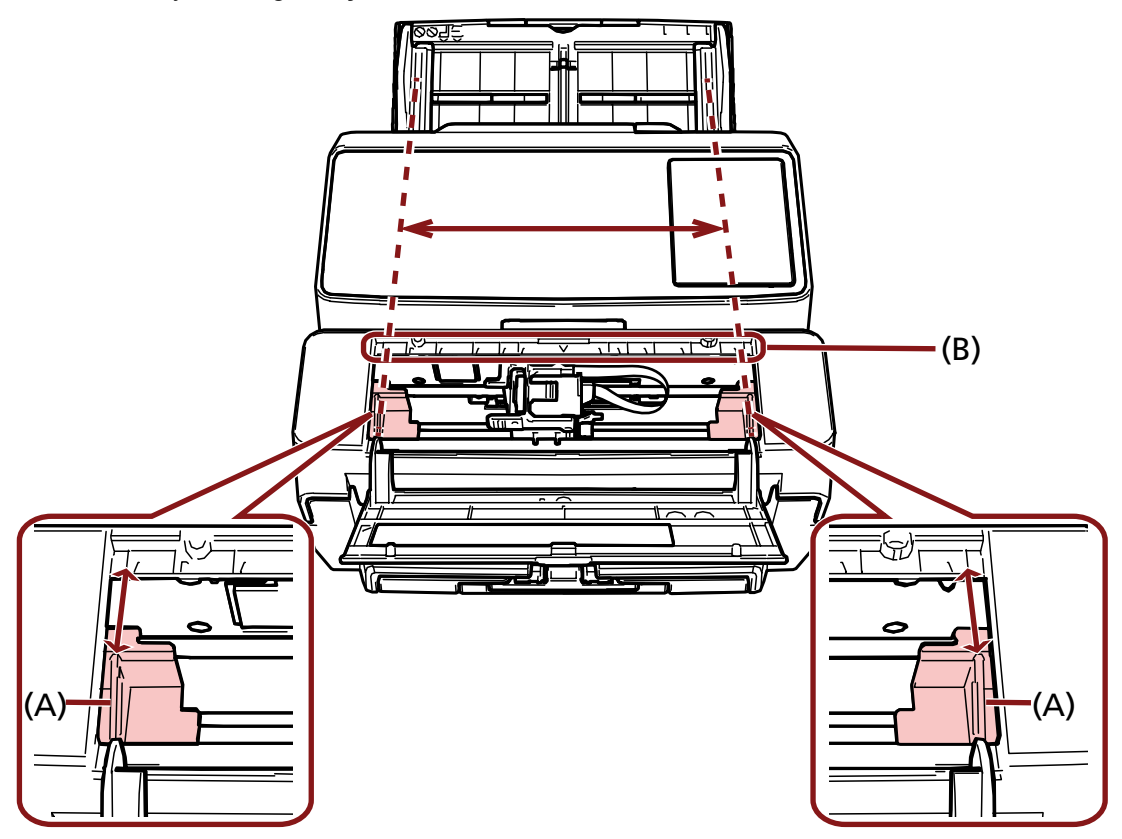

## <span id="page-26-0"></span>**DİKKAT**

Kağıt kılavuzlarının yazdırma devresi filmine zarar vermemesi için baskı kartuşunun filmi (C) yakalamamasına dikkat edin.

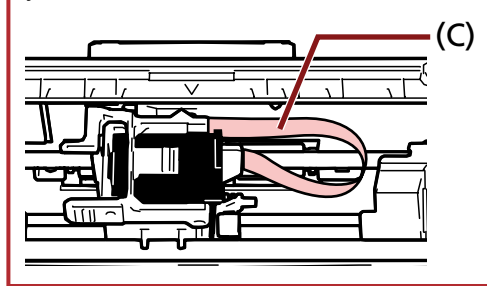

## A6 Boyutlu Belgelerden Daha Geniş Belgelerin Kenarına Yakın Yazdırma

A6 boyutlu belgelerden daha geniş belgelerin kenarlarına yakın yazdırmak için kağıt kılavuzunu kaydırın.

- 1 Kağıt kılavuzunu yazdırmak istediğiniz konumdan çıkartın. (Bkz. [Kağıt Kılavuzlarını Çıkartma \(sayfa 28\)\)](#page-27-0)
- **2** Kağıt kılavuzunu merkeze yakın olan kullanılabilir alana (A) takın ve yazdırma kartuşu tutucusunu kenara (B) kaydırın.

(Bkz. [Kağıt Kılavuzlarını Takma \(sayfa 28\)\)](#page-27-0)

#### Sağ kenara yazdırma için

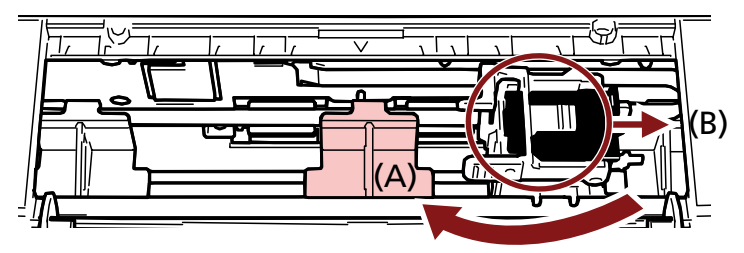

Sol kenara yazdırma için

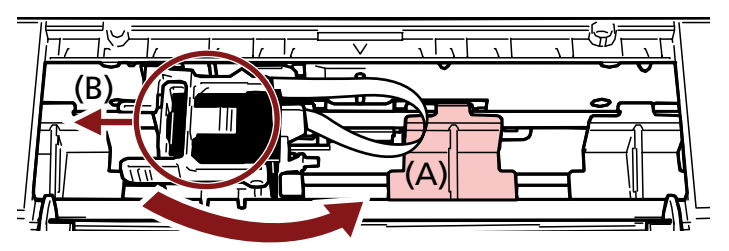

**3 Yazdırma kartuşu tutucusunun konumunu ayarlayın.** (Bkz. [Yazdırılacak Konumu Ayarlama \(sayfa 25\)](#page-24-0))

# <span id="page-27-0"></span>Kağıt Kılavuzlarını Çıkartma

1 Kağıt kılavuzlarını çıkartmak için kağıt kılavuzunu parmaklarınızla sıkıştırın ve dışarı çekin. Çıkartılması zorsa, tırnağı (A) açmak kağıt kılavuzunu çevirin ve çekip çıkartın.

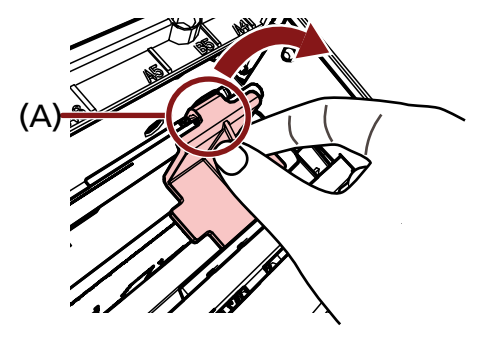

# Kağıt Kılavuzlarını Takma

1 Kağıt kılavuzunu yerine yerleştirin. Kağıt kılavuzunun metal tekerleğin (A) altında olduğundan emin olun.

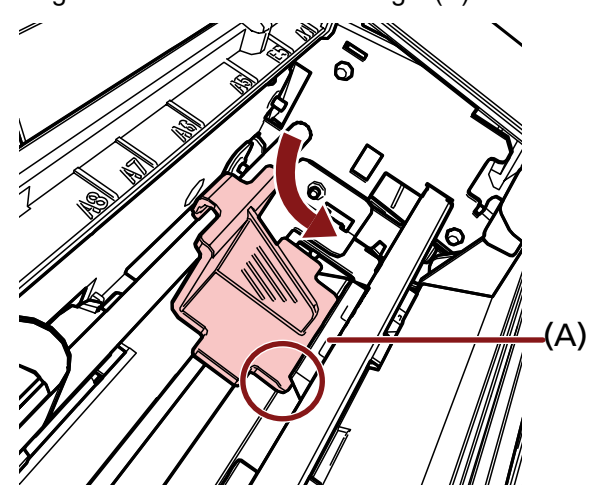

2 Kağıt kılavuzunun (B) parçasını iyice oturuncaya kadar aşağıya doğru itin.

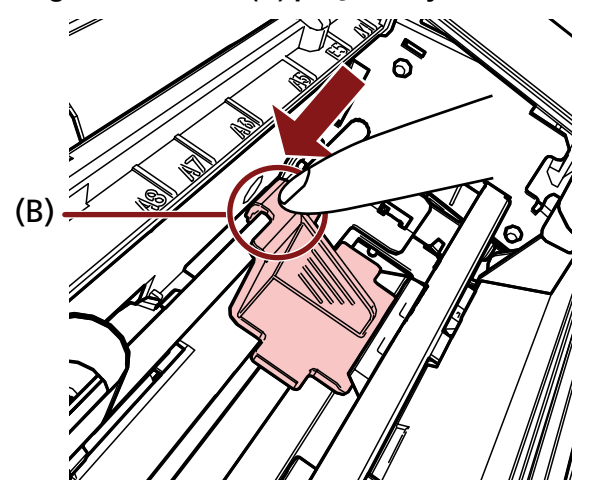

## <span id="page-28-0"></span>**Damgalayıcı Ayarları**

Damgalayıcı ayarlarını tarayıcı sürücüsünün ayar iletişim kutusunu kullanılarak yapılandırabilirsiniz. Ayarların nasıl yapılandırılacağı ile ilgili ayrıntılar için, tarayıcı sürücüsünün yardımına bakın.

### ● **PaperStream IP (TWAIN) (Örnek)**

Gelişmiş iletişim kutusunu görüntüleyin ve [Doğrulayıcı] öğesinin [Damgalayıcı] ayarlarını yapılandırın.

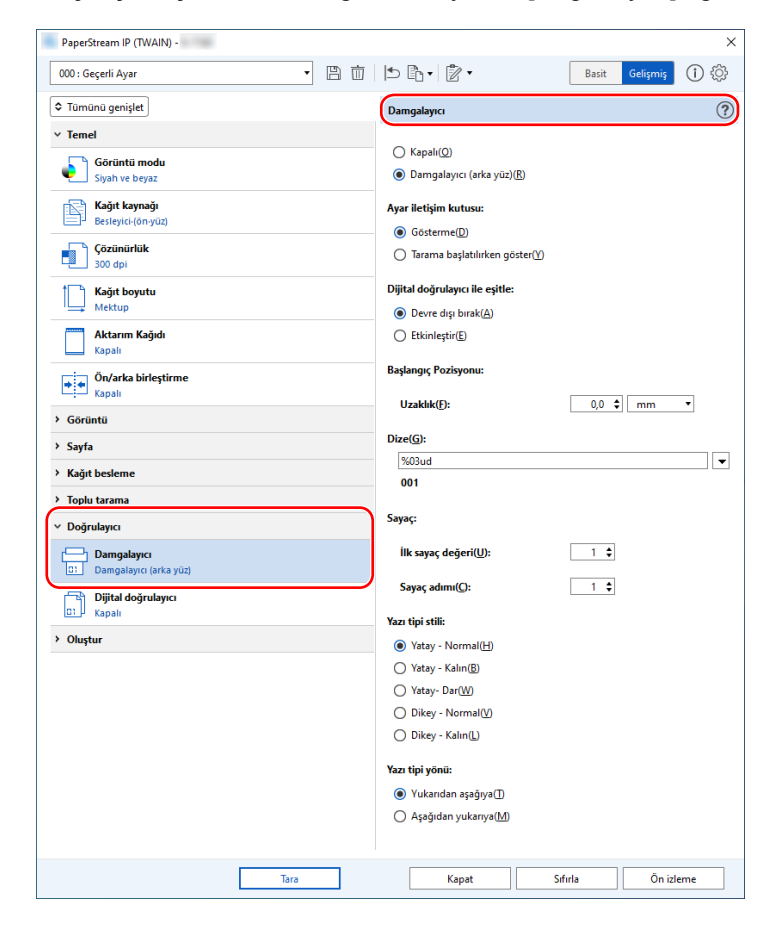

## <span id="page-29-0"></span>Yazdırma Kartuşunun Değiştirilmesi

Yazdırma kartuşu tükenebilir bir parçadır (sarf malzemesidir). Damgalayıcıyı aşağıdaki adımları uygulayarak değiştirin.

### **DİKKAT**

Aşağıdaki mesaj ekrana geldiğinde yazdırma kartuşunu mümkün olduğunca çabuk değiştirin. Kartuş değiştirilmeden devam edilirse yazdırılan çıktılar soluklaşır.

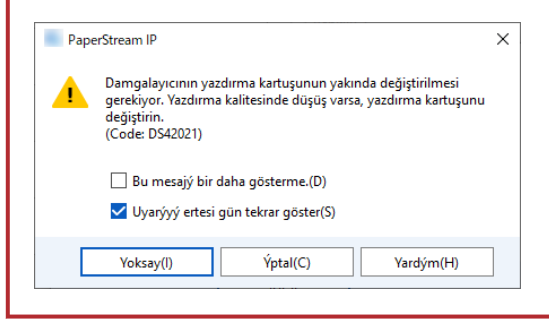

Yazdırma kartuşu satın alma ile ilgili daha fazla bilgi için bu ürünü satın aldığınız distribütör/bayi ile iletişime geçin. Sorularınız için, bu ürünle birlikte verilmişse İletişim Listesindeki iletişim bilgilerine bakın veya bu ürünle birlikte verilen Güvenlik Önlemlerinde varsa İletişim Bilgileri bölümündeki iletişim bilgilerine bakın ve sorunuzu yöneltin.

- **1 Tarayıcıyı kapatın.**
- **2 Yazdırma kartuşu kapağını açın.**

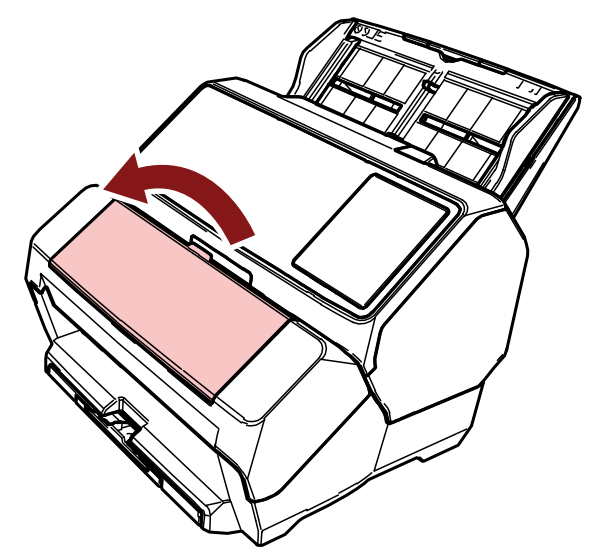

<span id="page-30-0"></span>3 Diğer uçtaki kolları kaldırmak için aşağıda gösterildiği gibi yazdırma kartuşu tutucusunun kollarını parmaklarınızla sıkıştırıp indirin.

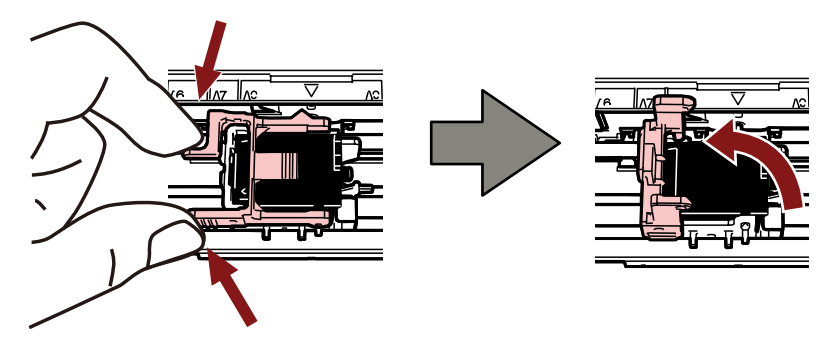

4 Eski yazıcı kartuşunu parmaklarınızla sıkıştırın ve çıkarın.

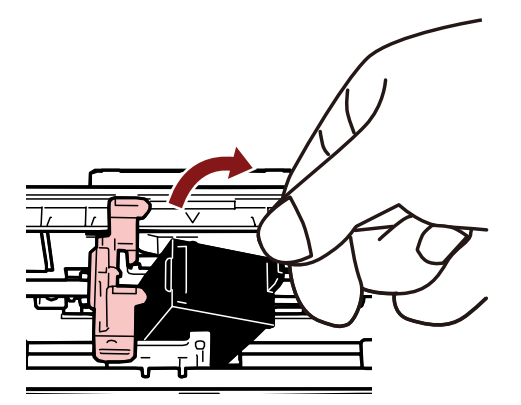

**5** Yeni yazdırma kartuşunu tekrar takın. ([Yazdırma Kartuşunu Takma \(sayfa 16\)](#page-15-0) altında bkz. [5](#page-16-0) ila [10](#page-17-0) adımları.)

#### **DİKKAT**

Yazdırma kartuşunu takarken doğru yönde taktığınızdan emin olun.

- **6** Tarayıcının bilgisayara bağlı olduğunu onaylayın ve ardından tarayıcıyı açın. Tarayıcının bilgisayara nasıl bağlanacağı ile ilgili ayrıntılar için bkz. tarayıcınızın İşletmen Kılavuzu.
- 7 Mürekkep sayacını aşağıdaki adımları uygulayarak sıfırlayın.

#### **DİKKAT**

Yazdırma kartuşunu değiştirdikten sonra mürekkep sayacını sıfırladığınızdan emin olun.

Mürekkep sayacını sıfırlamak için Software Operation Panel'i kullanın. Software Operation Panel ile ilgili ayrıntılar için bkz. tarayıcınızın İşletmen Kılavuzu.

#### a [Software Operation Panel] penceresini açın.

#### **Windows Server 2012**

Başlat ekranına sağ tıklayıp uygulama çubuğunda [Tüm uygulamalar]  $\rightarrow$  [fi Series] altında [Software Operation Panel] öğesini seçin.

#### **Windows Server 2012 R2**

Başlat ekranının sol alt bölümündeki [ $\downarrow$ ] işaretine tıklayın ve [fi Series] altında [Software Operation Panel] öğesini seçin.

[ $\downarrow$ ] işaretini görüntülemek için fareyi hareket ettirin.

#### **Wඈndows10/WඈndowsServer2016/WඈndowsServer2019/WඈndowsServer2022**

 $[Başlat]$  menüsü  $\rightarrow$   $[fi$  Series $]\rightarrow$  [Software Operation Panel] öğesine tıklayın.

#### Windows 11

 $[Başlat]$  menüsü  $\rightarrow$   $[T$ üm uygulamalar $] \rightarrow [fi$  Series $] \rightarrow [Software$  Operation Panel] öğesine tıklayın.

**b** Soldaki listeden [Aygıt ayarı] öğesini seçin ve ardından [Kalan mürekkep] öğesinin [Sil] tuşuna tıklayın.

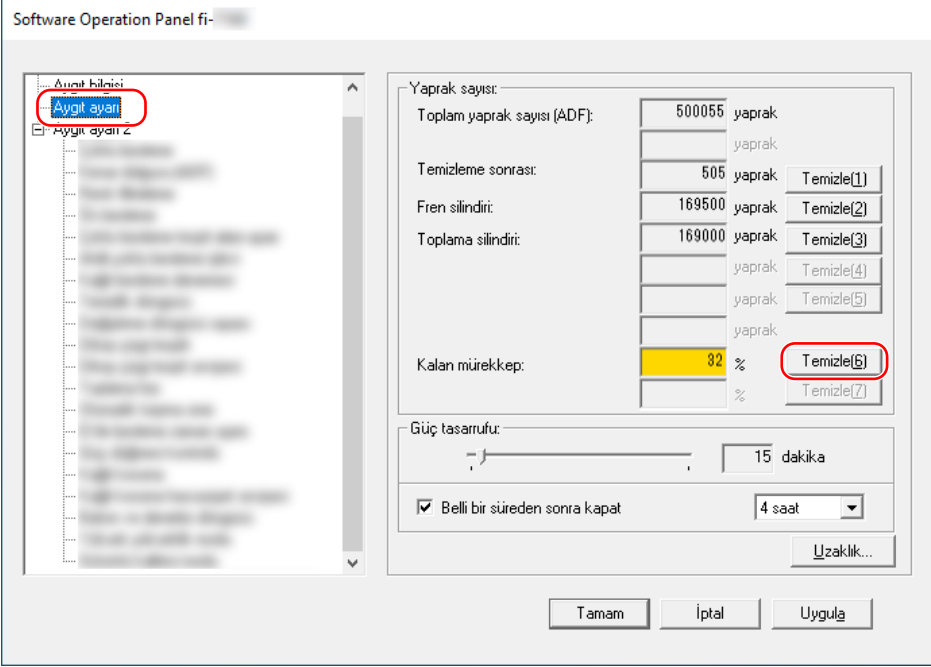

Sayaç "100" olarak ayarlanır.

- **c** [Software Operation Panel] penceresinde [Tamam] tuşuna tıklayın.
- d Değişiklikleri Software Operation Panel'e uygulayıp uygulamayacağınızı soran bir mesaj görüntülenir. [Tamam] tuşuna tıklayın.

[Software Operation Panel] penceresi kapanır ve mürekkep sayacı silinir.

#### **DİKKAT**

Damgalayıcıyı uzun süre kullanmayacağınız zaman yazdırma kartuşunu çıkartın. Yazdırma yapılmasa bile tarayıcı her açıldığında mürekkep tüketilir.

## <span id="page-32-0"></span>Sıkışmış Belgeleri Çıkarma

Kağıt sıkışması oluşursa belgeyi aşağıda açıklandığı gibi çıkarın.

### **DİKKAT**

Sıkışan belgeleri çıkartmak için zorlamayın ve ADF'yi açmadan önce yazdırma bölümünü açtığınızdan emin olun.

- 1 ADF kağıt kanalından (besleyici) tüm belgeleri kaldırın.
- **2 Yazdırma bölümünü (damgalayıcı kapağı) açın.**

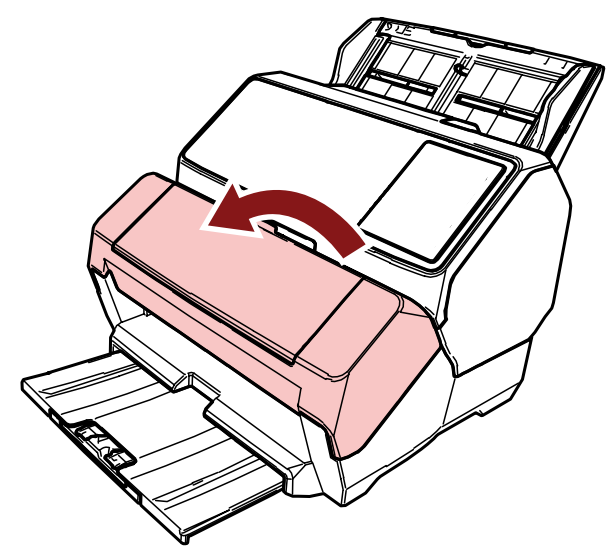

3 ADF'yi açın.

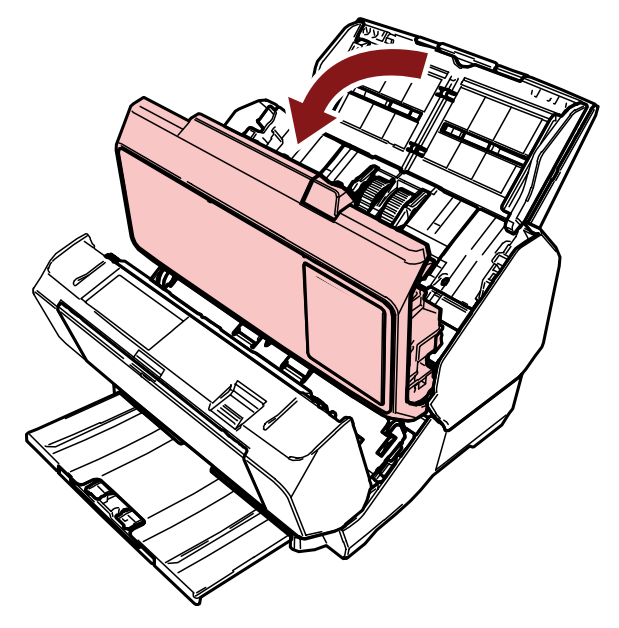

**4** Sıkışmış belgeyi çıkarın.

## 5 ADF'yi kapatın.

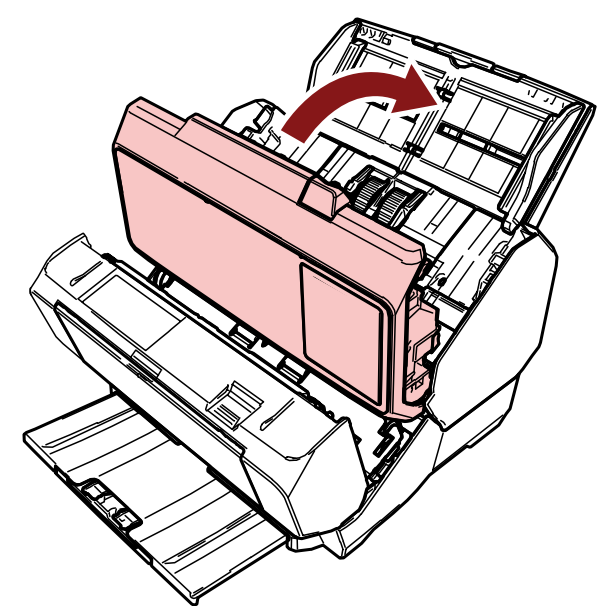

6 ADF'nin düzgün bir şekilde kapatıldığından emin olun ve yazdırma bölümünü (damgalayıcı kapağı) kapatın.

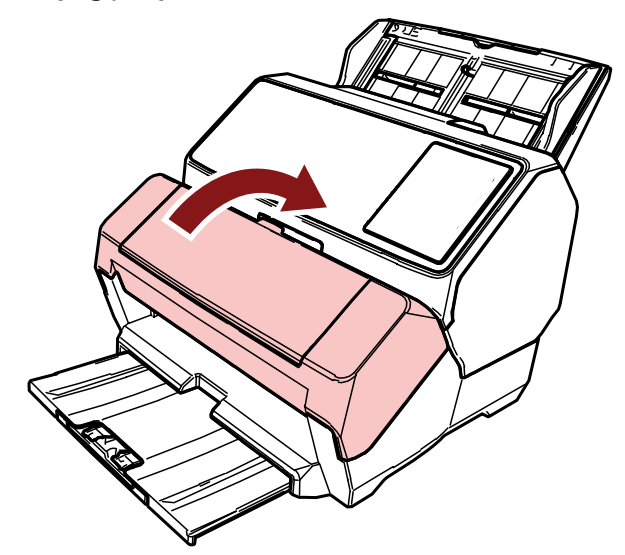

## **DİKKAT**

Parmaklarınızı kıstırmamak için dikkat edin.

# <span id="page-34-0"></span>**Tarayıcı Bakımı**

## **Yazdırma Kartuşunun Temizlenmesi**

Yazdırma kartuşunun mürekkep yolu levhasına mürekkep bulaşabilir.

Damgalayıçı üzun süre kullanılmadıysa, tıkalı bir mürekkep yolu düsük kaliteli baskılara neden olabilir. Damgalayıcınızda bu tür sorunlar varsa, yazdırma kartuşunun mürekkep yolu levhasını temizleyin.

## **DİKKAT**

Temizlemek için tüy bırakmayan kuru bir bez kullanın ve mürekkep yolu levhasındaki fazla mürekkebi nazikçe silin. (Kağıt mendil kullanmayın.)

## **İPUCU**

Yazdırma kartuşunu temizledikten sonra da tıkalı ise yeni bir kartuş ile değiştirin.

- **1 Tarayıcıyı kapatın.**
- **2 Yazdırma kartuşunu çıkarın.** (Yazdırma Kartuşunun Değiştirilmesi (sayfa 30) altında bkz. [2](#page-29-0) ila [4](#page-30-0) adımları.)
- 3 Mürekkep yolu levhası (B) üzerindeki fazla mürekkebi nazikçe silin.

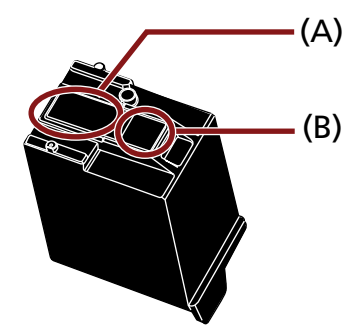

## **DİKKAT**

Yazdırma kartuşunun yazdırma kafasına (temas parçası (A) ve mürekkep yolu levhasına (B)) elinizle dokunmamaya dikkat edin. Yazdırma kötüleşebilir.

**4 Fazla mürekkebin temizlendiğinden emin olun ve ardından yazdırma kartuşunu yeniden takın.** ([Yazdırma Kartuşunu Takma \(sayfa 16\)](#page-15-0) altında bkz. [7](#page-16-0) ila [10](#page-17-0) adımları.)

### **DİKKAT**

Yazdırma kartuşunu takarken doğru yönde taktığınızdan emin olun.

## <span id="page-35-0"></span>**Damgalayıcının Temizlenmesi**

Damgalayıcıyı sık kullandığınızda, yazdırma kartuşu tutucusunun tabanına mürekkep yapışarak kağıdı kirletir.

Günlük bakımın bir parçası olarak, aşağıdaki yöntem ile yazdırma kartuşu tutucusunun tabanını temizleyin.

### **DİKKAT**

Temizlerken emici bir bez veya atık bez kullanın ve tabandaki mürekkebi hafifçe silin. Mürekkep kurumuşsa nemli bir bezle hafifçe silin. (Mürekkep suda çözünür olduğu için su ile temizlenebilir.)

- **1 Tarayıcıyı kapatın.**
- **2 Yazdırma kartuşunu çıkarın.** (Yazdırma Kartuşunun Değiştirilmesi (sayfa 30) altında bkz. [2](#page-29-0) ila [4](#page-30-0) adımları.)
- **3 Yazdırma bölümünü (damgalayıcı kapağı) açın.**

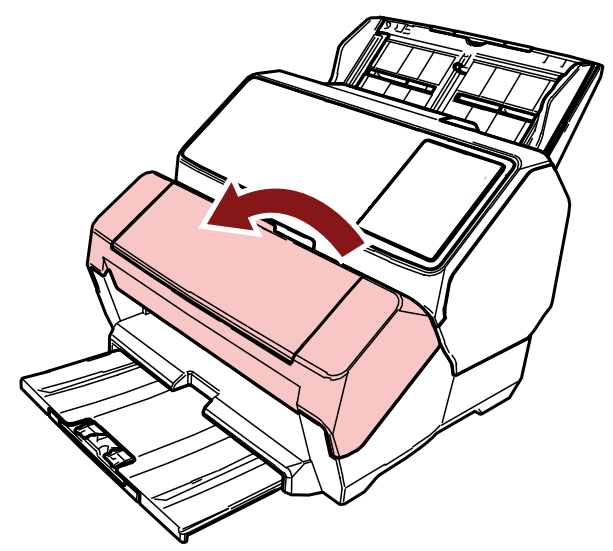

4 Mürekkebi çıkarmak için yazdırma kartuşunun taban yüzeyini bir bez veya atık bez ile silin.

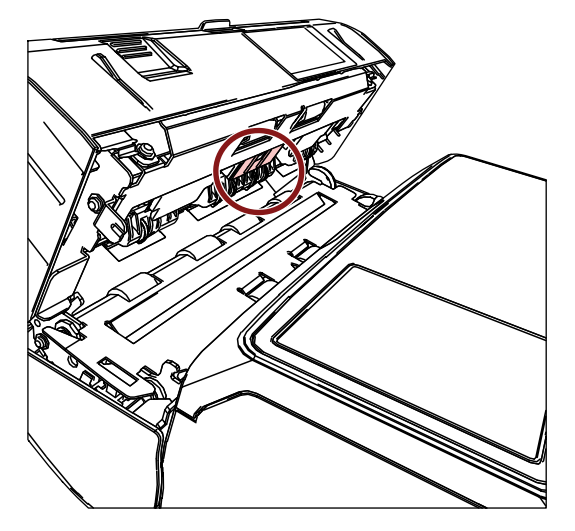

## **DİKKAT**

Temizlerken yazdırma bölümündeki (damgalayıcı kapağı) metal tekerleklerine dokunmamaya dikkat edin.

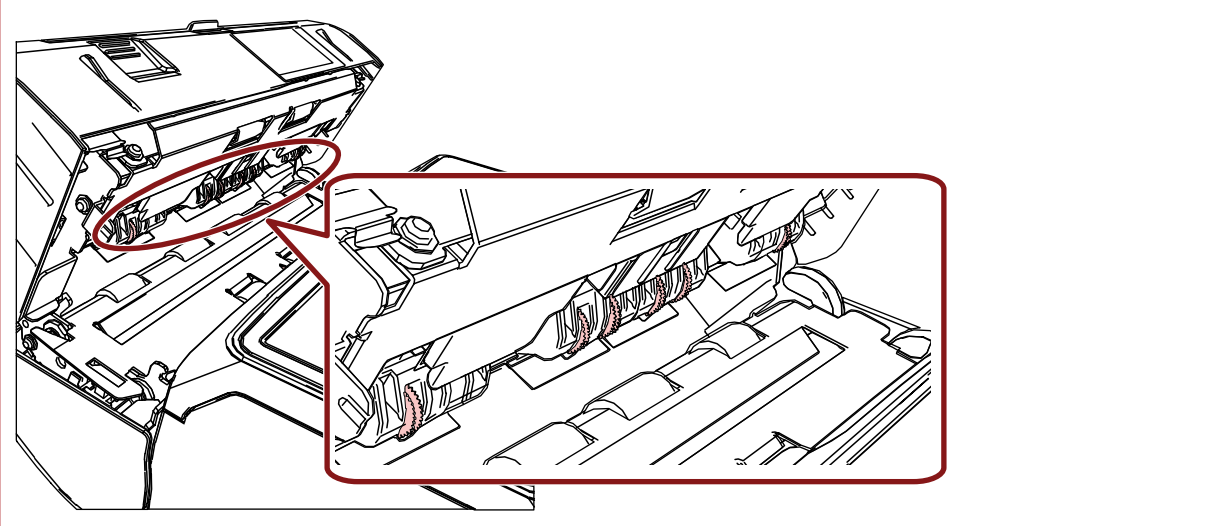

5 Mürekkebin temizlendiğinden emin olun ve yazdırma bölümünü (damgalayıcı kapağı) kapatın.

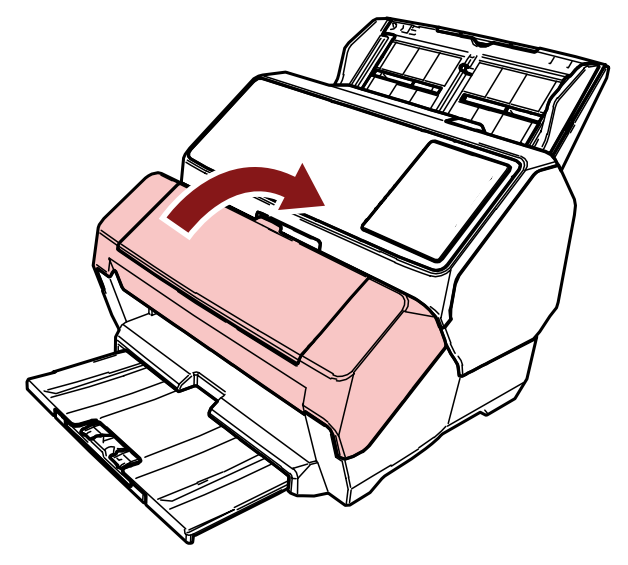

**6 Yazdırma kartuşunu tekrar takın.** ([Yazdırma Kartuşunu Takma \(sayfa 16\)](#page-15-0) altında bkz. [7](#page-16-0) ila [10](#page-17-0) adımları.)

## <span id="page-37-0"></span>Silindirleri Temizleme

Damgalayıcı besleme silindiri yüzeylerine mürekkep veya kağıt tozu yapışırsa belgeler içeri düzgün alınmayabilir.

Besleme sorunlarını önlemek için silindir yüzeylerini düzenli aralıklarla temizleyin.

### **DİKKAT**

Çok fazla miktarda F1 temizleyicisi kullanıldığı zaman temizleyicinin kuruması biraz vakit alabilir. Bezi nemlendirmek için az bir miktar temizleyici kullanın.

Temizlenen parçalarda temizleyici kalıntısı bırakmamak için parçaları güzelce silin.

### **İPUCU**

Önerilen temizlik döngüsü 5.000 sayfada birdir.

Gerçek temizlik döngüsü damgalayıcının ne sıklıkla kullanıldığına ve belgelere bağlı olarak daha kısa olabilir.

1 Yazdırma bölümünü (damgalayıcı kapağı) açın.

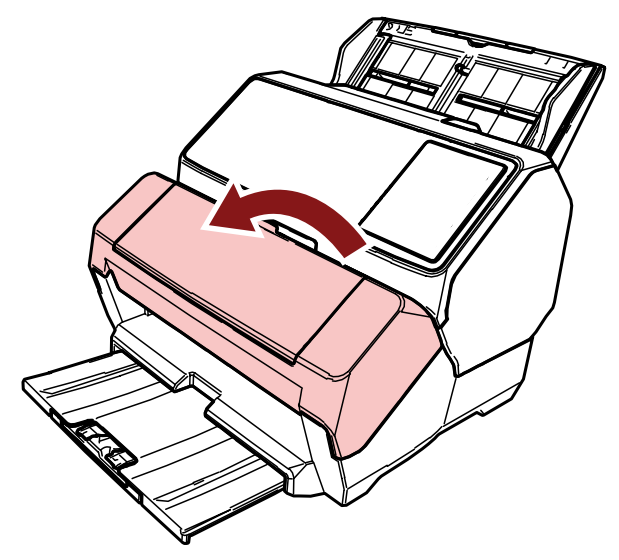

2 Lastik silindirleri temizleyin.

Besleme bölümünün altındaki lastik silindirleri (toplam altı adet) temizleyin.

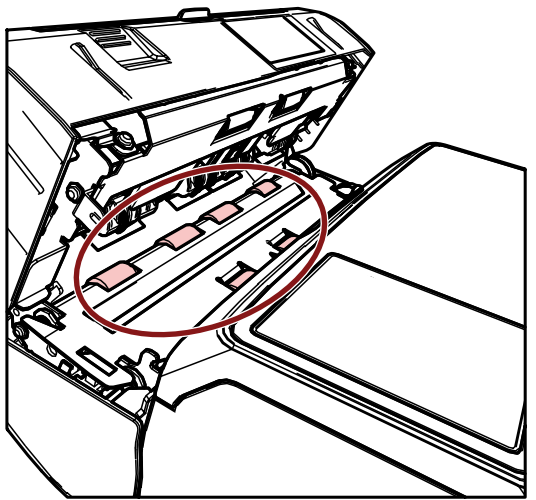

Silindirlerin yüzeyindeki kiri ve tozu Temizleyici F1 ile nemlendirilmiş bir bez ile yavaşça silin. Lastik silindirleri döndürerek yüzeylerinin tamamını temizleyin.

### **DİKKAT**

Temizlerken yazdırma bölümündeki (damgalayıcı kapağı) metal tekerleklerine dokunmamaya dikkat edin.

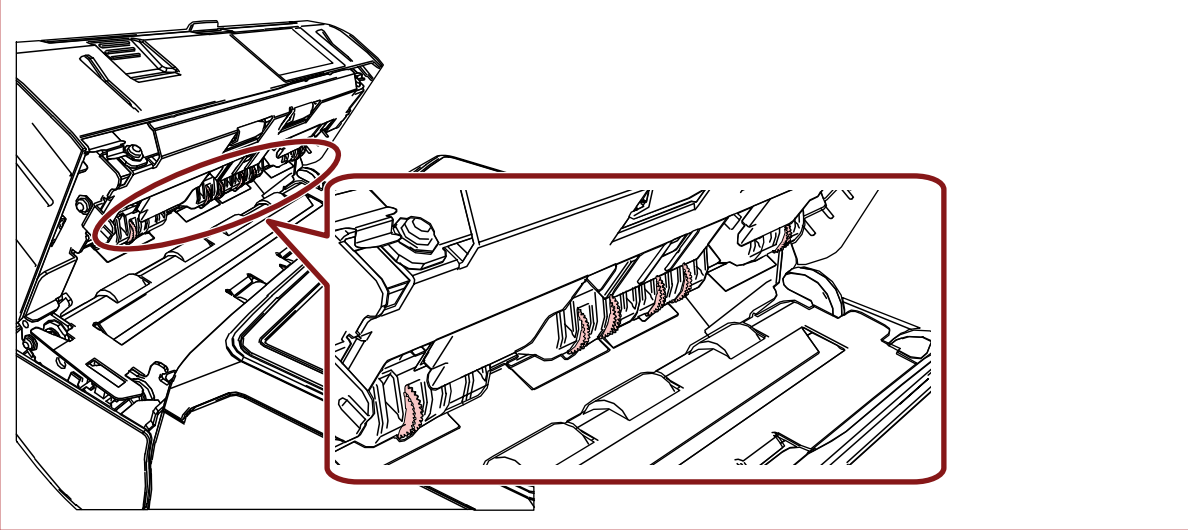

**3** Plastik silindirleri temizleyin.

Yazdırma bölümündeki (damgalayıcı kapağı) iki plastik silindiri (siyah) temizleyin.

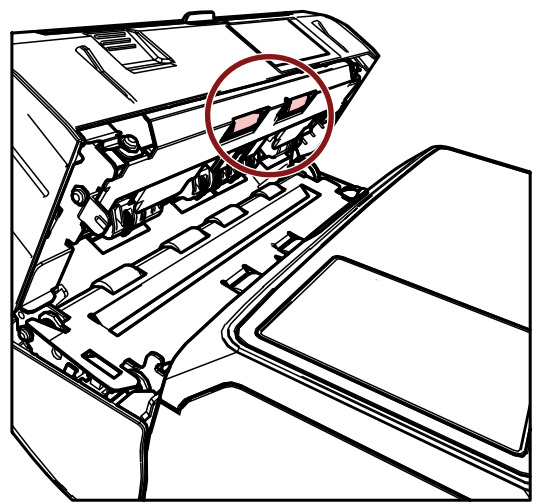

Silindirlerin yüzeyindeki kiri ve tozu Temizleyici F1 ile nemlendirilmiş bir bez ile yavaşça silin. Plastik silindirleri döndürerek yüzeylerinin tamamını temizleyin.

4 Mürekkebin temizlendiğinden emin olun ve yazdırma bölümünü (damgalayıcı kapağı) kapatın.

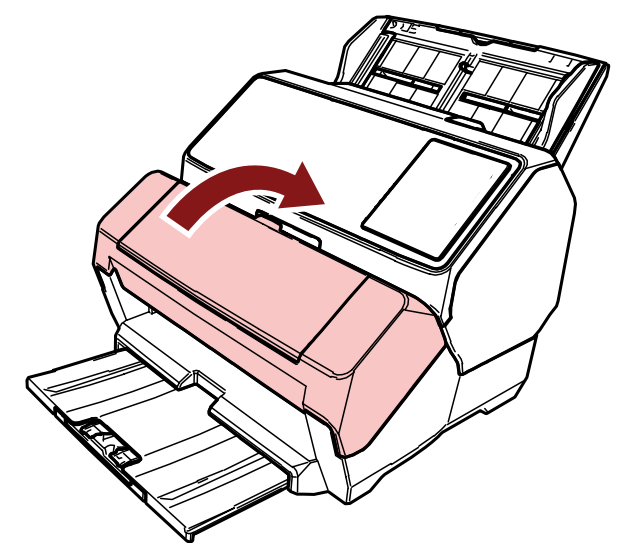

## <span id="page-40-0"></span>**Temizleme Malzemeleri**

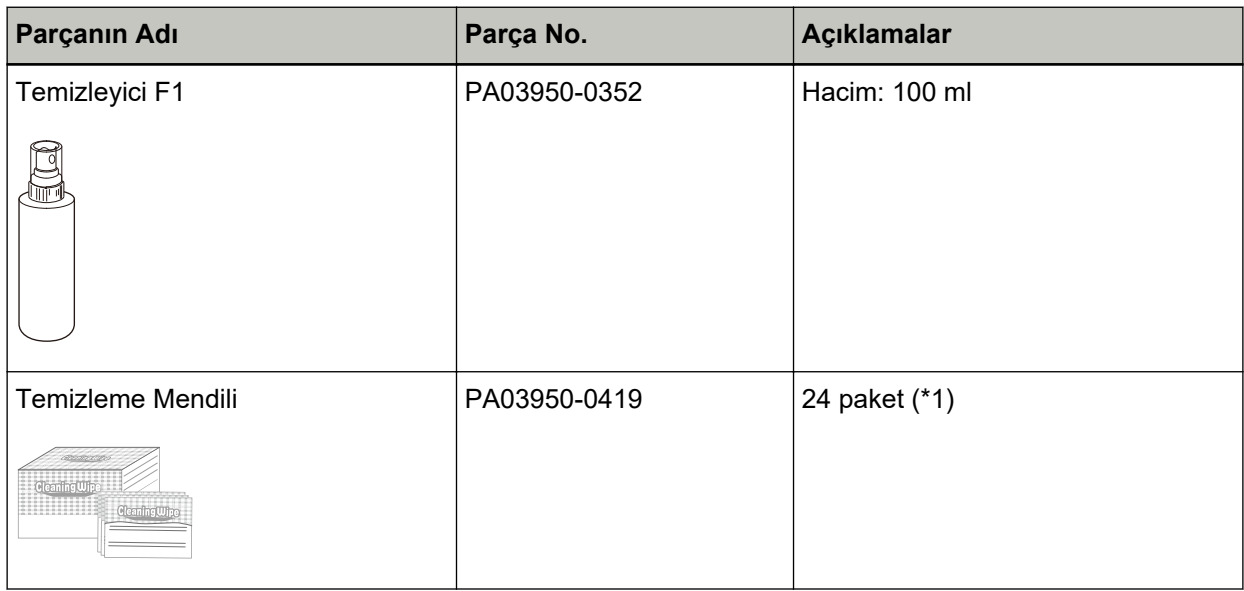

**\*1:F1 Temizleyicisi ile önceden nemlendirilmiştir.** 

Kuru bir bezi F1 Temizleyicisi ile nemlendirmek yerine bu mendiller kullanılabilir.

### **DİKKAT**

Temizleme malzemelerinin güvenli ve doğru kullanımı için her bir ürünün üzerindeki önlemleri okuyun.

Temizleme malzemeleri ile ilgili daha fazla bilgi için bu ürünü satın aldığınız distribütör/bayi ile iletişime geçin. Sorularınız için, bu ürünle birlikte verilmişse İletişim Listesindeki iletişim bilgilerine bakın veya bu ürünle birlikte verilen Güvenlik Önlemlerinde varsa İletişim Bilgileri bölümündeki iletişim bilgilerine bakın ve sorunuzu yöneltin.

# <span id="page-41-0"></span>**Hata Mesajları**

Bu bölümde damgalayıcının hata mesajları açıklanmaktadır.

Hata mesajları işletmen panelinde ekrana gelir. Sorun giderme için hata kodlarına ve hata mesajlarına bakın. fi-8190/fi-8170 için LCD'de bir hata kodu, hata ayrıntıları ve sorun için bir çözüm görüntülenir. fi-8150/fi-8150U için İşlev Numarası Göstergesinde hata kodu için bir harf ve bir rakam dönüşümlü olarak

## **DİKKAT**

gösterilir.

Aşağıda gösterilenler dışındaki hata mesajları ile ilgili ayrıntılar için tarayıcınızın İşletmen Kılavuzuna bakın.

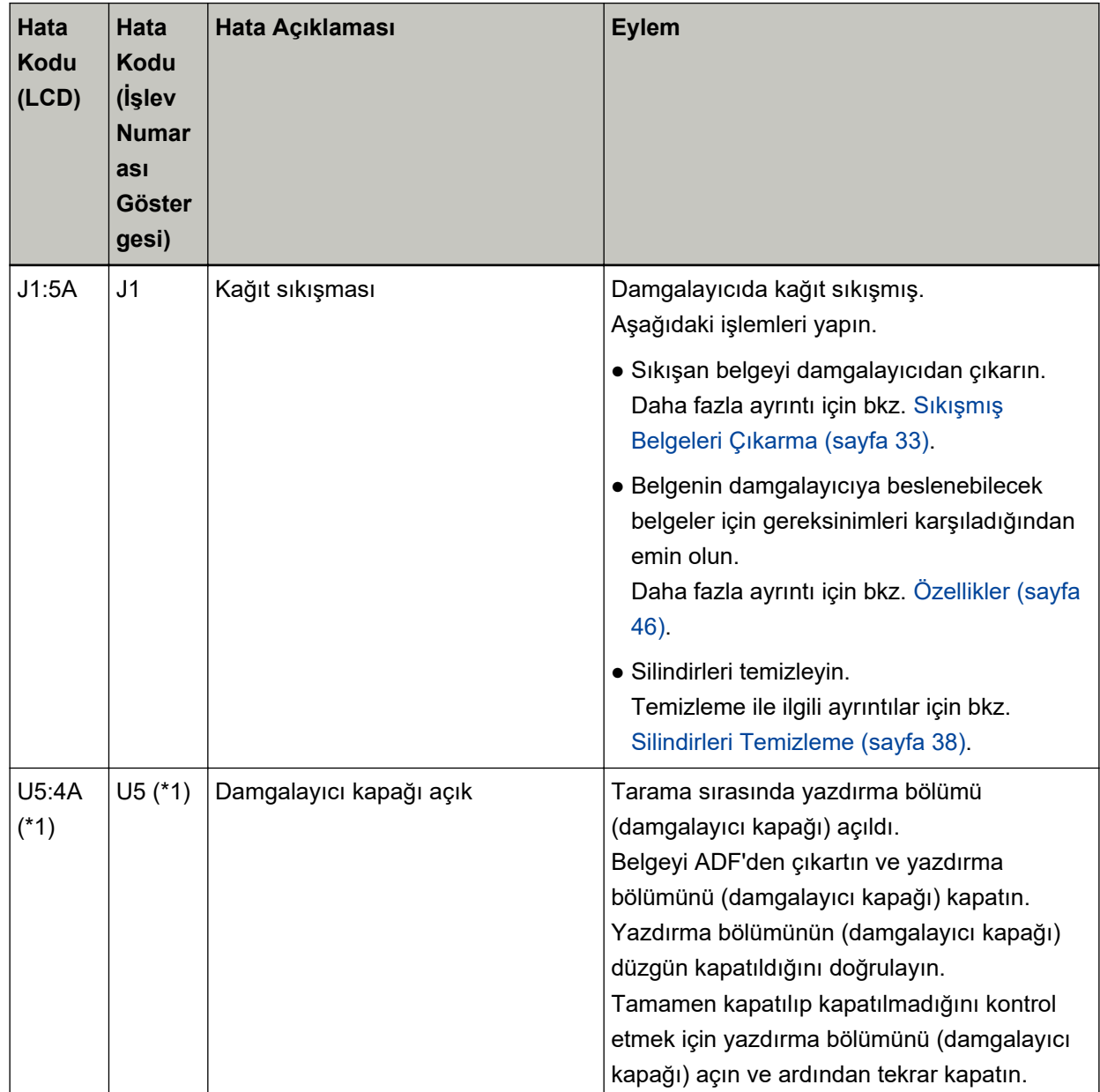

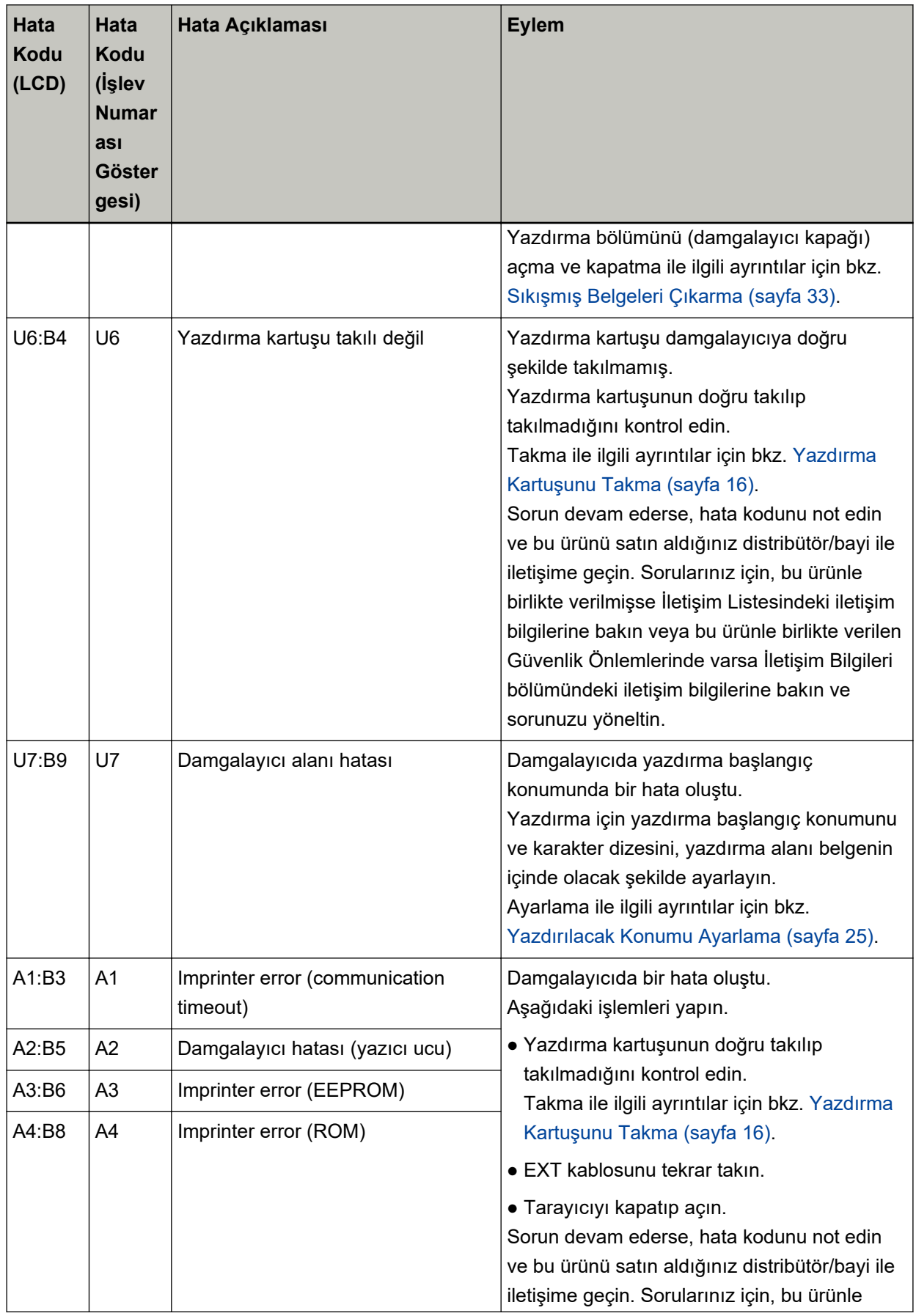

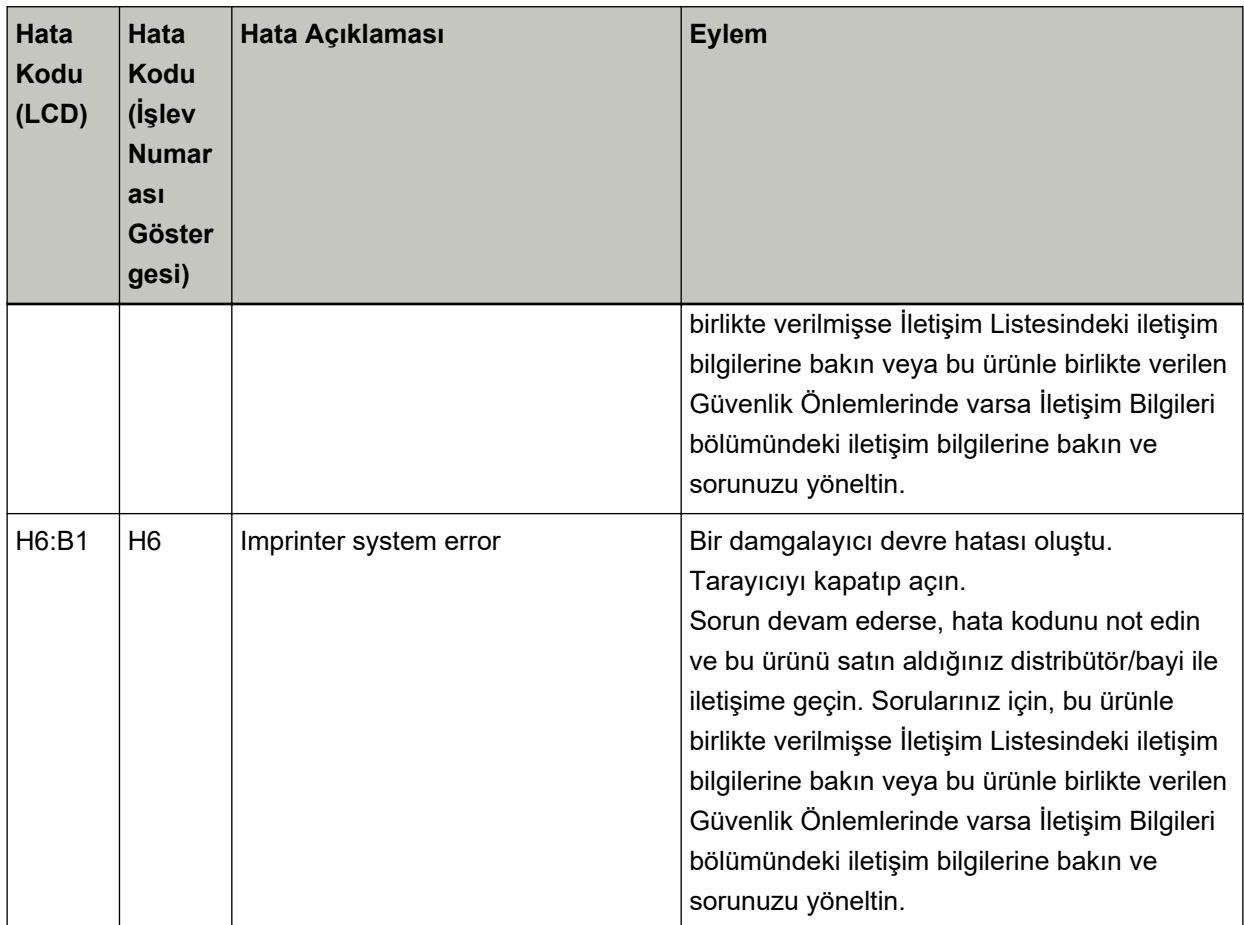

\*1:Tarayıcı bekleme modundayken yazdırma bölümünü (damgalayıcı kapağı) açarsanız, işletmen panelinde aşağıdakiler görüntülenir.

- fi-8190/fi-8170 için LCD'de hata kodu olmadan yalnızca bir hata mesajı görüntüleniyor
- $\bullet$  fi-8150/fi-8150U için İşlev Numarası Göstergesinde ve LED göstergesinde "c" ve dönüşümlü olarak yanıp söner.

# <span id="page-44-0"></span>**Ürün Etiketinin Kontrol Edilmesi**

Bu bölümde tarayıcı üzerindeki ürün etiketi açıklanmaktadır.

Etiket tabanın altında bulunur.

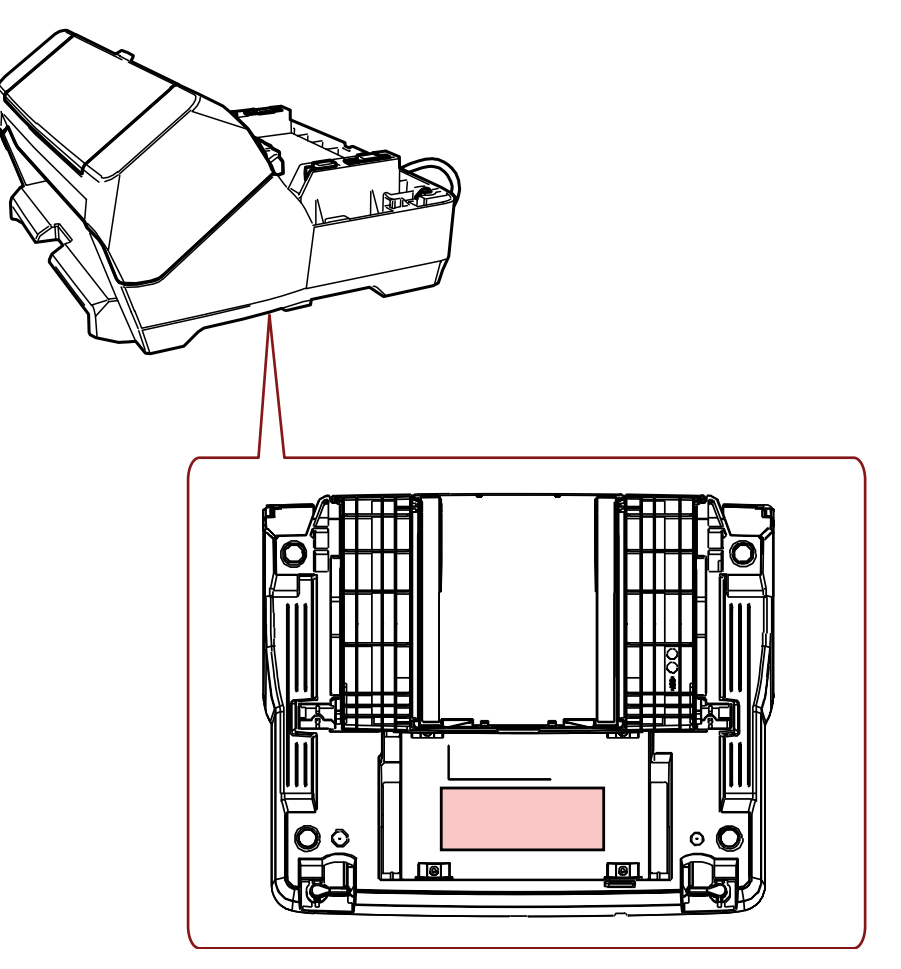

Etiket (örnek): Damgalayıcı bilgilerini gösterir.

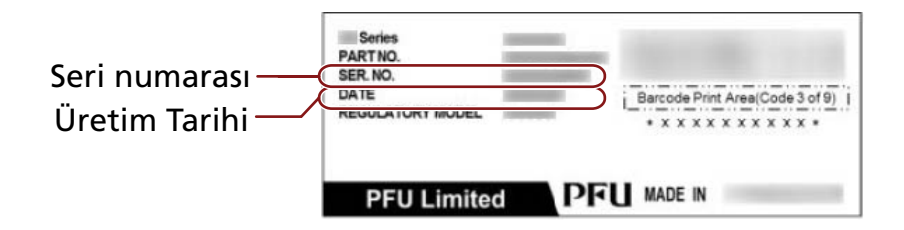

# <span id="page-45-0"></span>Özellikler

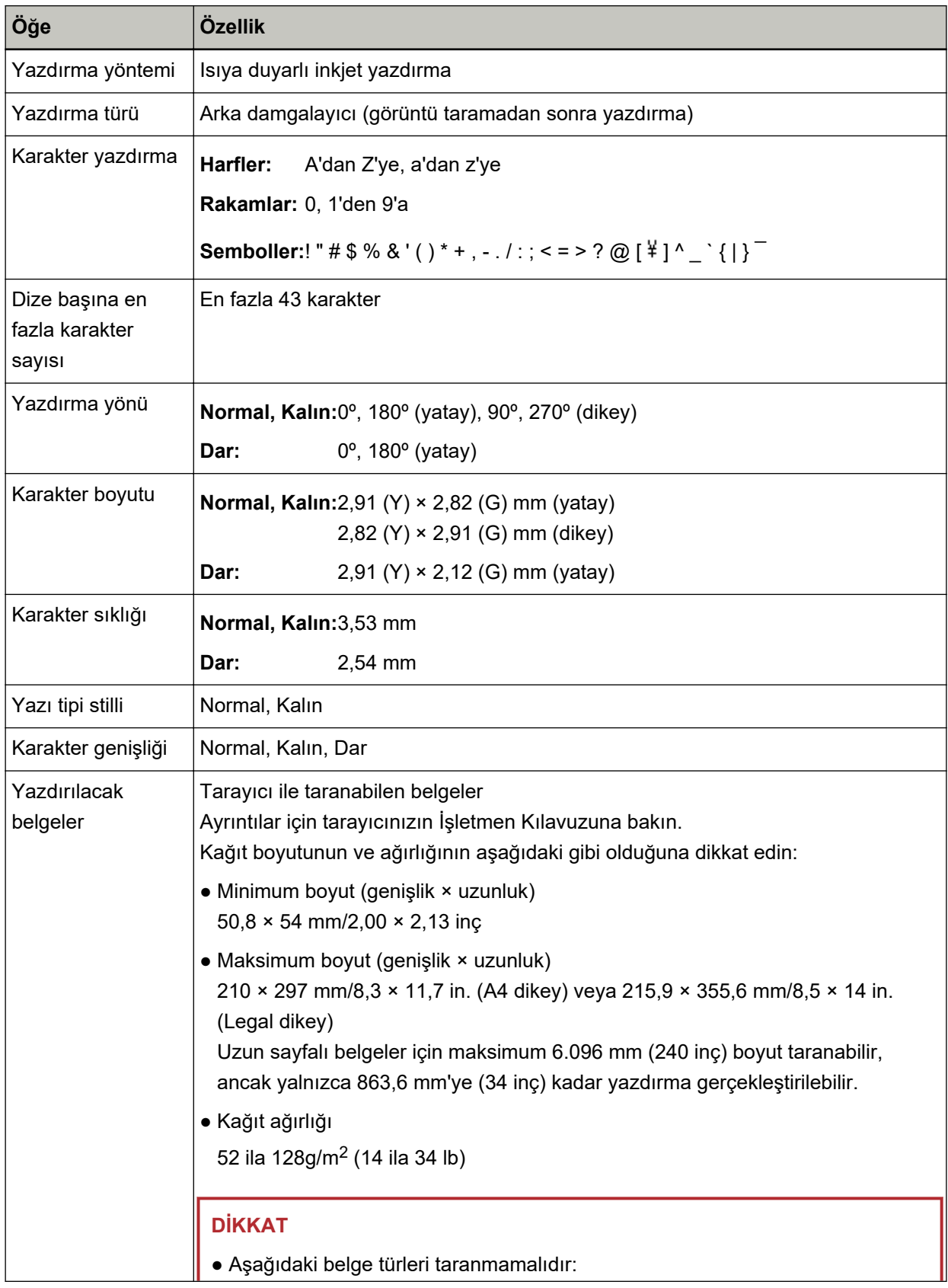

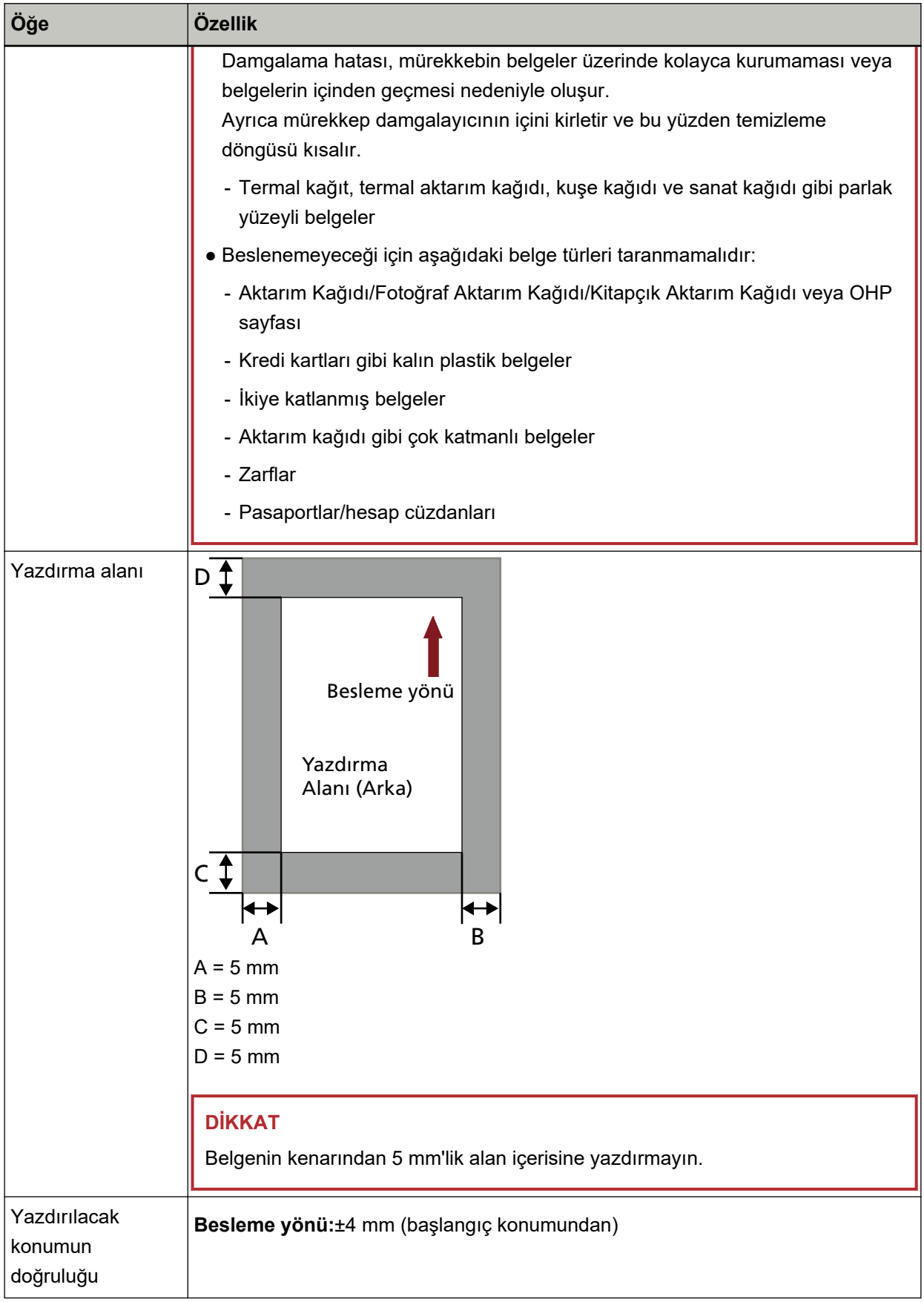

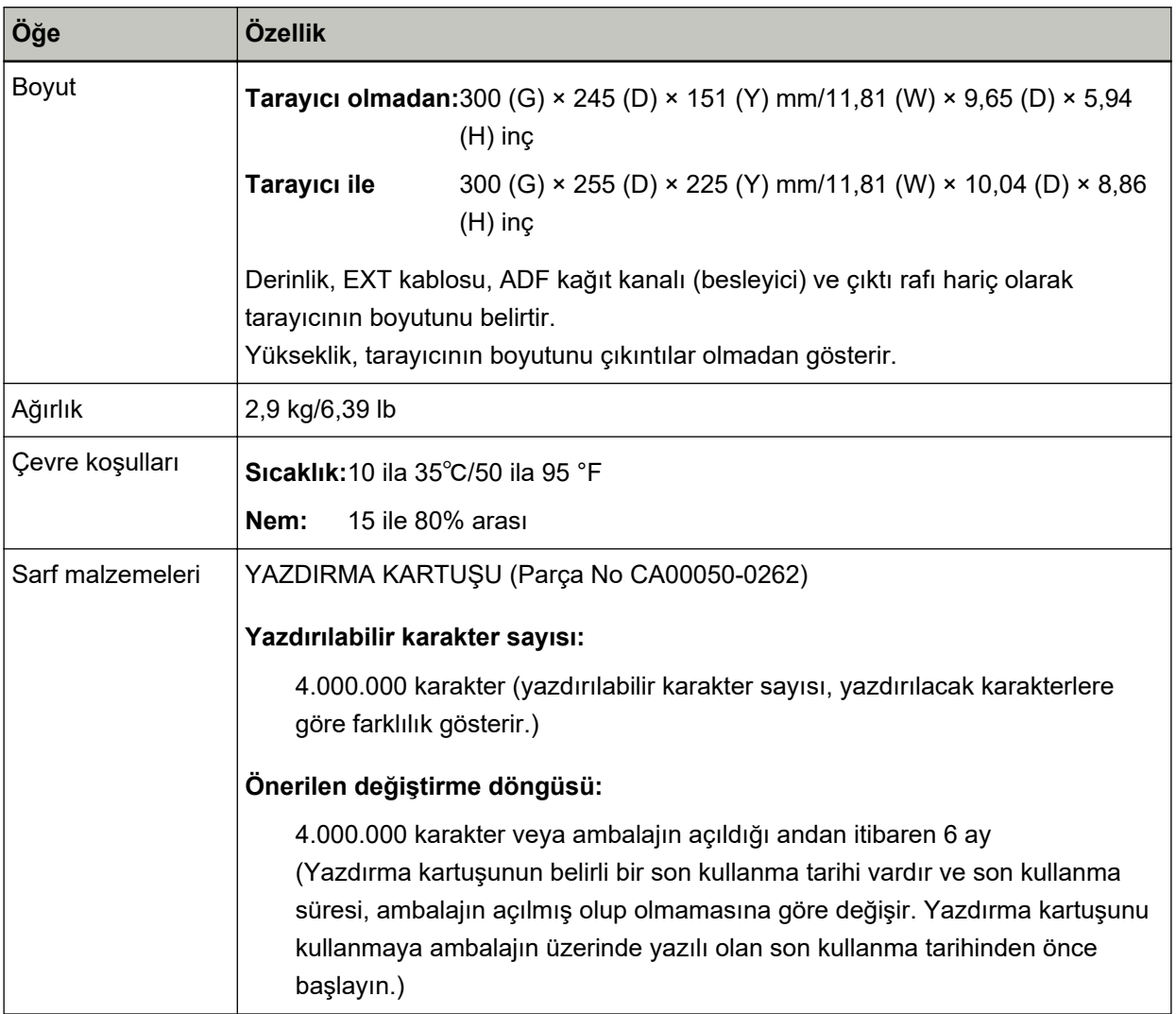